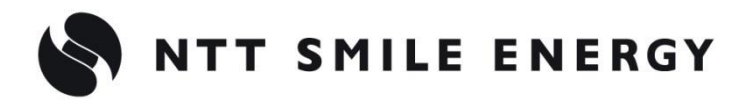

# 工事店様用**ZMPYKS** エコめがね

全量買取向 け

# **モバイルパック YK <単相パッケージ>**

**[太陽光発電 遠隔モニタリングサービス]**

# 施工・取扱説明書 Ver1.0

この施工・取扱説明書は、以下の商品の施工・取扱方法について説明しています。 **「エコめがね全量 10 年プラン モバイルパック YK<単相パッケージ>」** (以下、本製品と記す)

はじめにこの施工・取扱説明書をよくお読みになり、十分ご理解のうえ、正しく安全にご使用ください。

●施工に際して記載内容を守ってください。 ●施工は電気の知識を有する専門家が行ってください。

# <span id="page-1-0"></span>目次

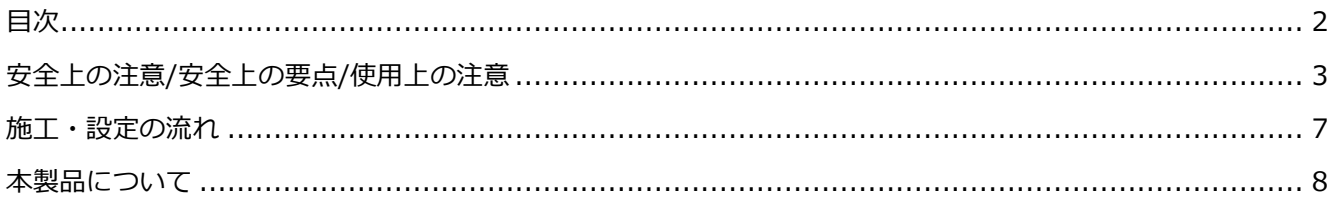

## 施工手順

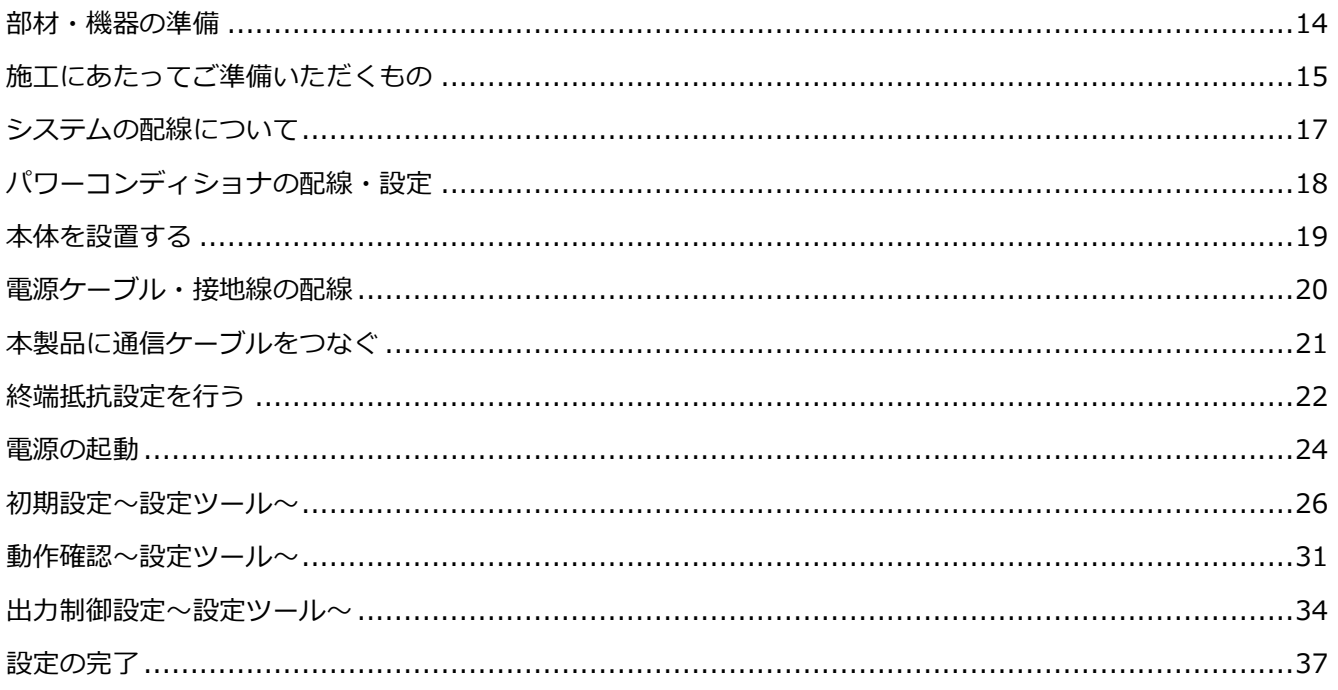

## 取扱方法

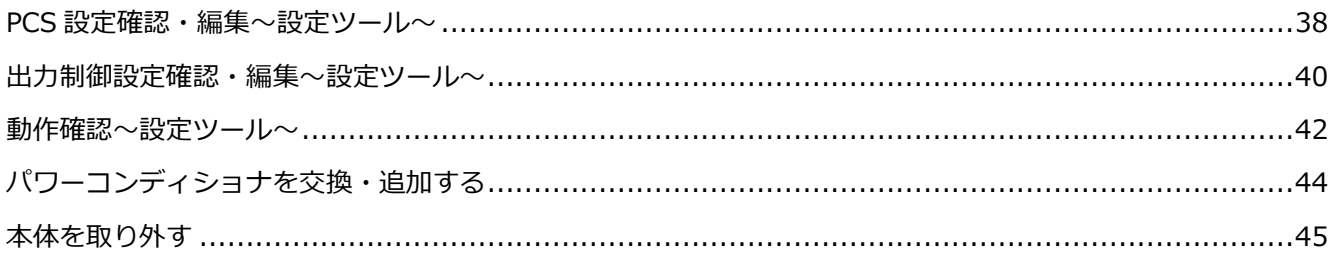

## その他

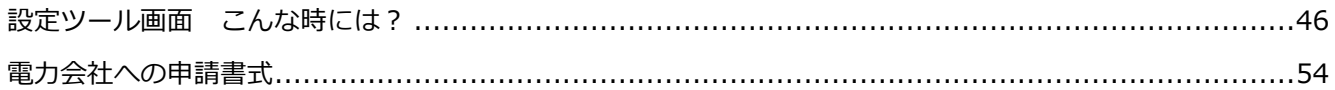

## <span id="page-2-0"></span>安全上の注意/安全上の要点/使用上の注意

### 安全区分/図記号について

**誤った取扱いをしたときに生じる危害や損害を、次のように区分して説明しています。**

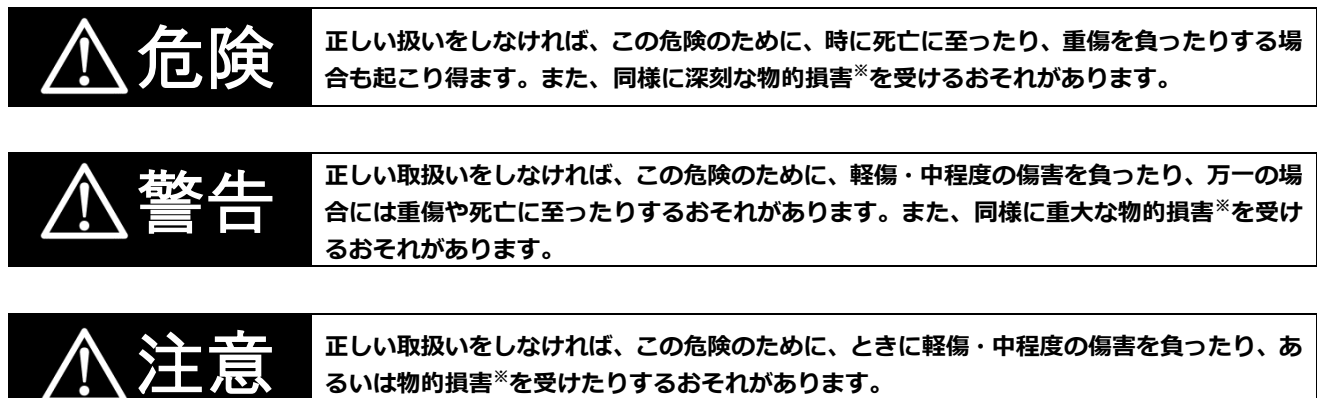

**正しい取扱いをしなければ、この危険のために、ときに軽傷・中程度の傷害を負ったり、あ るいは物的損害※を受けたりするおそれがあります。**

※物的損害とは、家屋、家財および家畜、ペットに関わる拡大損害を示します。

#### **お守りいただく内容を次の図記号で説明します。**

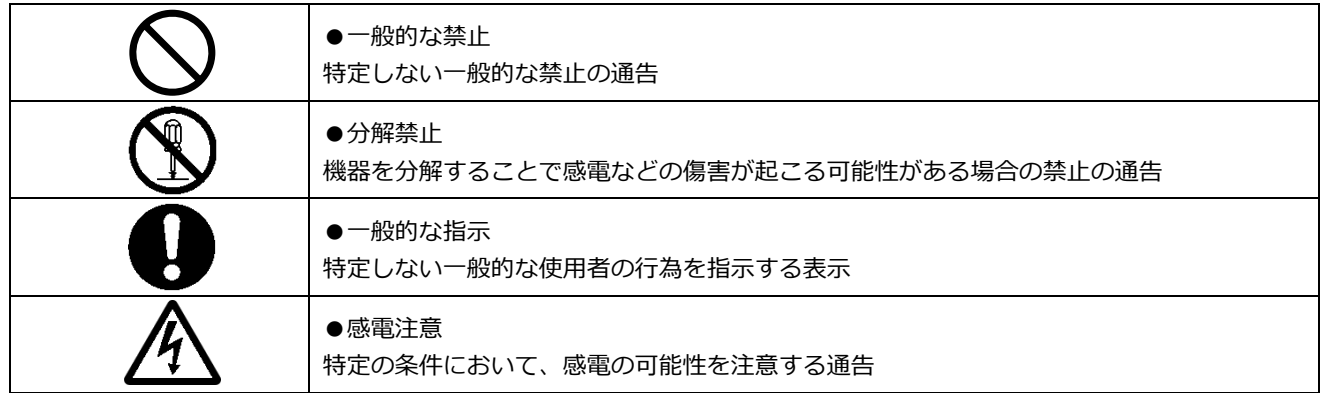

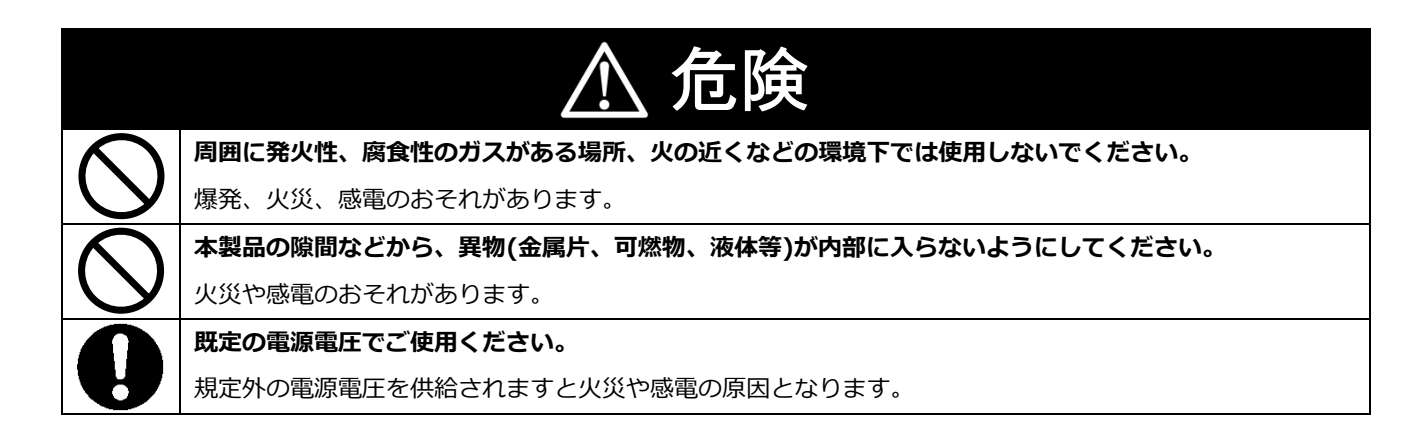

## 安全上の注意/安全上の要点/使用上の注意(つづき)

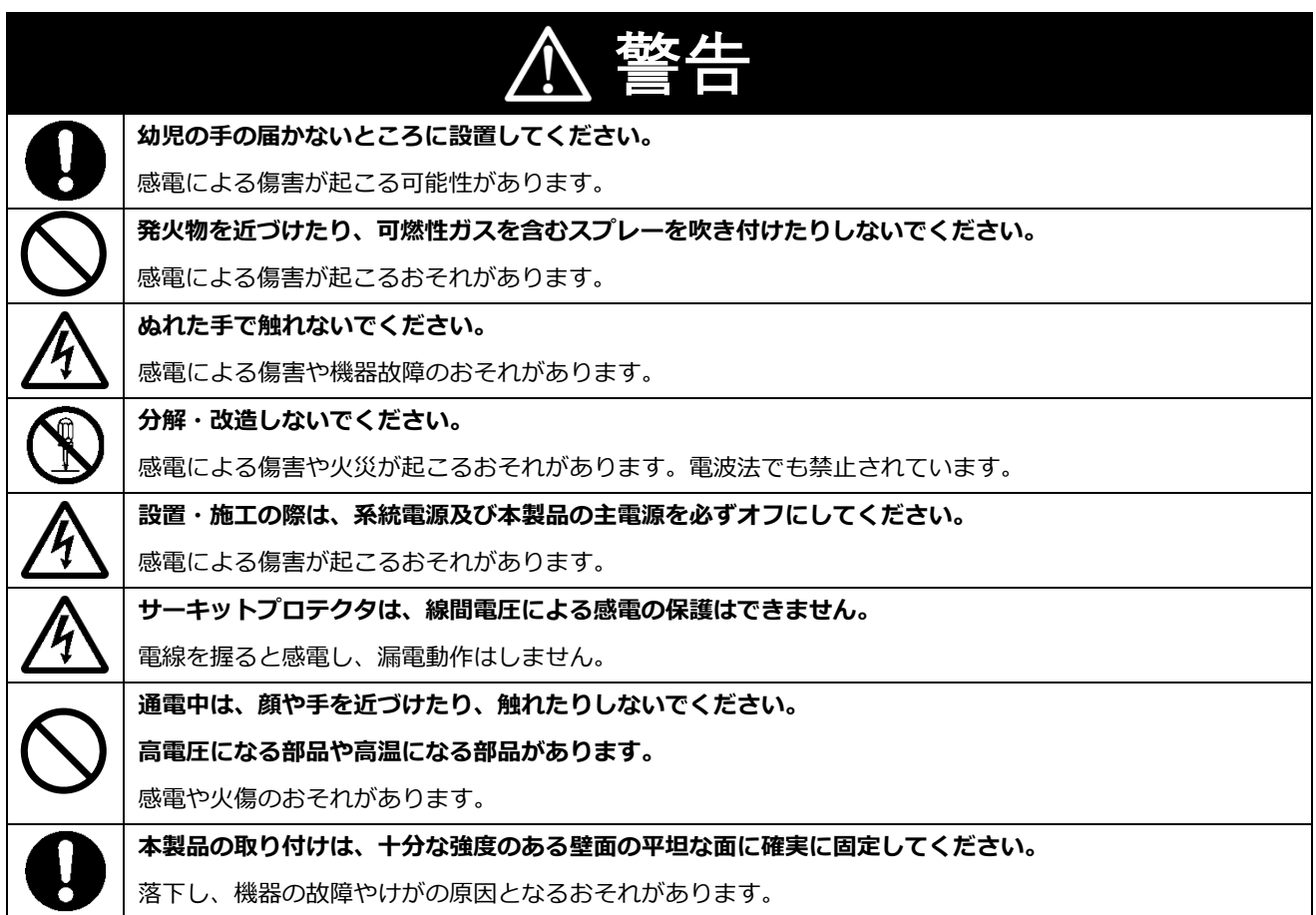

# 注意

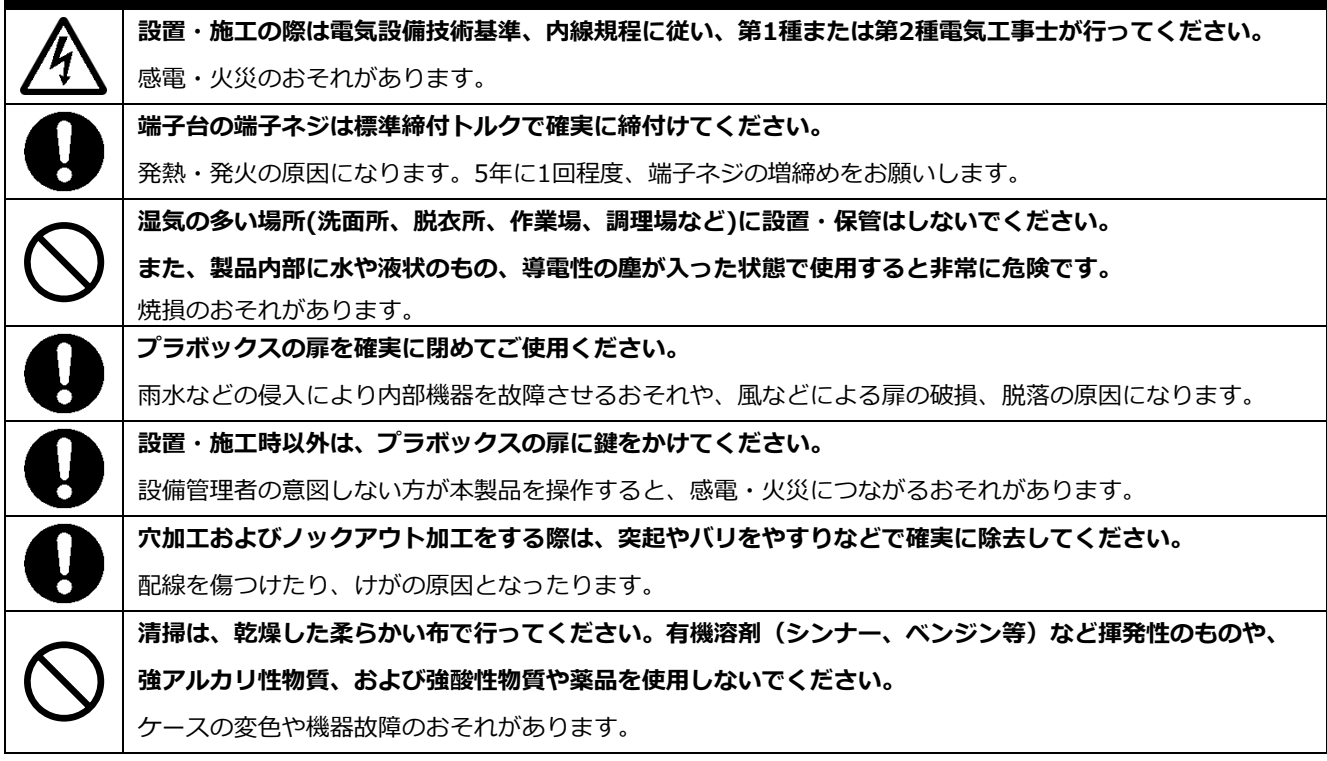

## 安全上の注意/安全上の要点/使用上の注意(つづき)

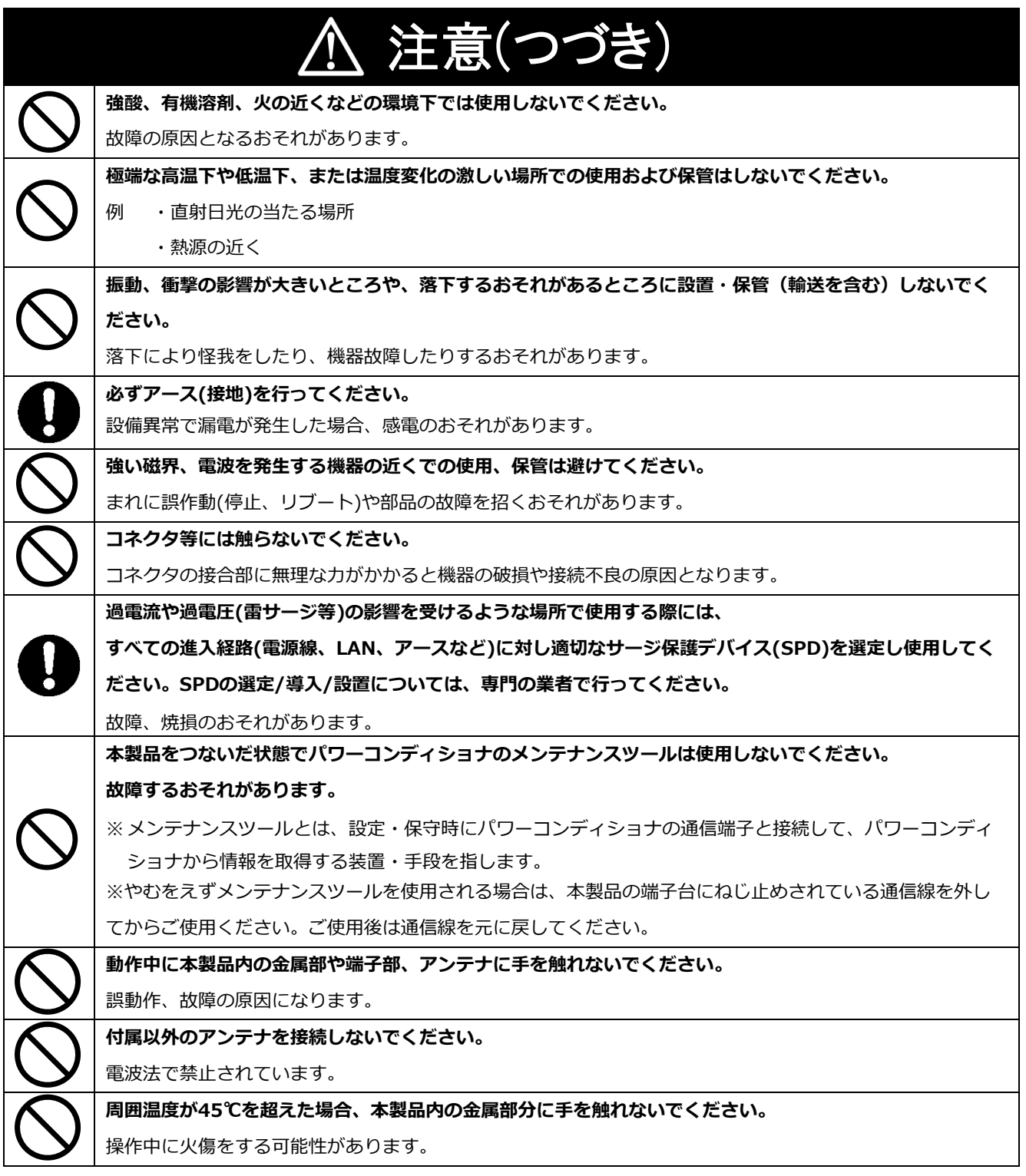

### 安全上の要点

#### **以下に示す項目は、安全を確保する上で必要なことですので、必ずお守りください。**

- 本製品を廃棄する場合は、地方自治体の条例または規則等に従ってください。
- 本製品を廃棄する場合は、専門業者に依頼してください。
- 本製品に発煙、発熱、その他の異常を感じた場合は、本製品の主電源 (ブレーカ) をオフにしてください。
- 本製品は、垂直な壁、もしくは架台に確実に固定してください。
- 本製品を押入や階段下など、通風を妨げるような場所に設置しないでください。

## 安全上の注意/安全上の要点/使用上の注意(つづき)

### 安全上の要点(つづき)

- 端子台への配線は、端子サイズに合った圧着端子を使用してください。
- 振動、衝撃の影響が大きいところには保管(輸送を含む)しないでください。

### 使用上の注意

- 本製品は、NTTドコモ LTEサービスエリア内でご使用ください。 LTEサービスエリアは以下のサイトでご確認いただけます。 <https://www.nttdocomo.co.jp/support/area/>
- 本製品は静電気によって故障、破損することがあります。本製品に触れる前に身近な金属に手を触れるなど して身体の静電気を取り除くようにしてください。
- 本製品は計量法に定める指定機関が行う検定に合格した特定計量器ではありませんので、電力量の証明には 使用できません。目安としてご利用ください。なお、発電量などの数値の表示精度はパワーコンディショナ の性能に依存します。接続するパワーコンディショナの製品仕様書を確認してください。
- 施工、設定の際には、必ず施工・取扱説明書に従い確実に行ってください。
- 出力制御設定を行うと、パワーコンディショナとの接続状況によっては発電が停止する可能性があります。 必ず施工・取扱説明書に記載の方法で出力制御設定を行ってください。
- 本製品を接続対象機種のパワーコンディショナ以外に接続しないでください。対応外のパワーコンディショ ナを接続されますと機器故障のおそれがあります。 接続対象機種に関しては以下のサイトでご確認いただけます。
- [https://www.eco-megane.jp/yk\\_pcs/](https://www.eco-megane.jp/yk_pcs/)
- 本製品を以下のような場所で使用しないでください。 -塵埃(粉塵、砂塵、綿ホコリ、金属粉、オガ屑、ワラ屑等)の多いところ -金属・金具類に覆われた場所、金属の壁への設置、金属の机の上、金属製品のそば、電話機・FAX・PC・ PC周辺機器・テレビ・電子レンジ・IH製品の近く
- 輸送の際には、衝撃15G(11ms)以下を保ち、振動や衝撃が直接本製品に加わらないように十分注意してく ださい。
- 薬品が発散している空気中や、薬品にふれる場所での使用および保管は避けてください。
- 本製品を次のような場所に設置しないでください。
	- -温度変化が激しいところ
		- -潮風にさらされるところ
		- -揮発性、可燃性、腐食性およびその他の有毒ガスのあるところ
		- -浴室、脱衣所、台所等の水蒸気、油蒸気、結露のあるところ
		- -直射日光の当たるところ
	- -虫や小動物が多いところ
	- -使用温度範囲以外のところ
	- -使用湿度範囲以外のところ
	- -標高2000mを超えるところ
	- 汚染度3<sup>※</sup>以上のところ

※汚染度3:導電性の汚染が発生する、または予想される結露のために導電性となる乾燥した非導電性の汚染が発生するところ

- ケーブル(本製品内部のケーブル、施工により取り付ける電源ケーブル、通信ケーブルなど)を強く引っ張 らないでください。
- 各コネクタ、ケーブルの脱着の際には、必ず本製品の主電源(ブレーカ)をオフにして、SVセンサ本体のLED が消灯した状態にしてください。電源オフ後も最大30秒間電圧が残留します。
- パワコン-SVセンサ間通信ケーブルは正しく接続してください。
- 複数台接続時のパワコン間通信ケーブルは正しく接続してください。
- パワーコンディショナを複数台接続する場合は、同一シリーズのみで接続してください。
- パワーコンディショナとの通信ケーブルについては、弊社ホームページに掲載の
- 「パワーコンディショナ ‐ SVセンサ間通信ケーブル加工マニュアル」を参考にご準備をお願いいたします。 ● 本製品に貼付されているシール類は剥がさないでください。剥がした場合、保証の対象外となります。
- 本製品設置時にはケーブルを通した穴の隙間をパテ等で塞いでください。
- サーキットプロテクタがトリップした場合、本製品が故障した可能性があります。電源を再投入しないでく ださい。
- 電源ユニットへの配線、出力電圧調整はしないでください。

<span id="page-6-0"></span>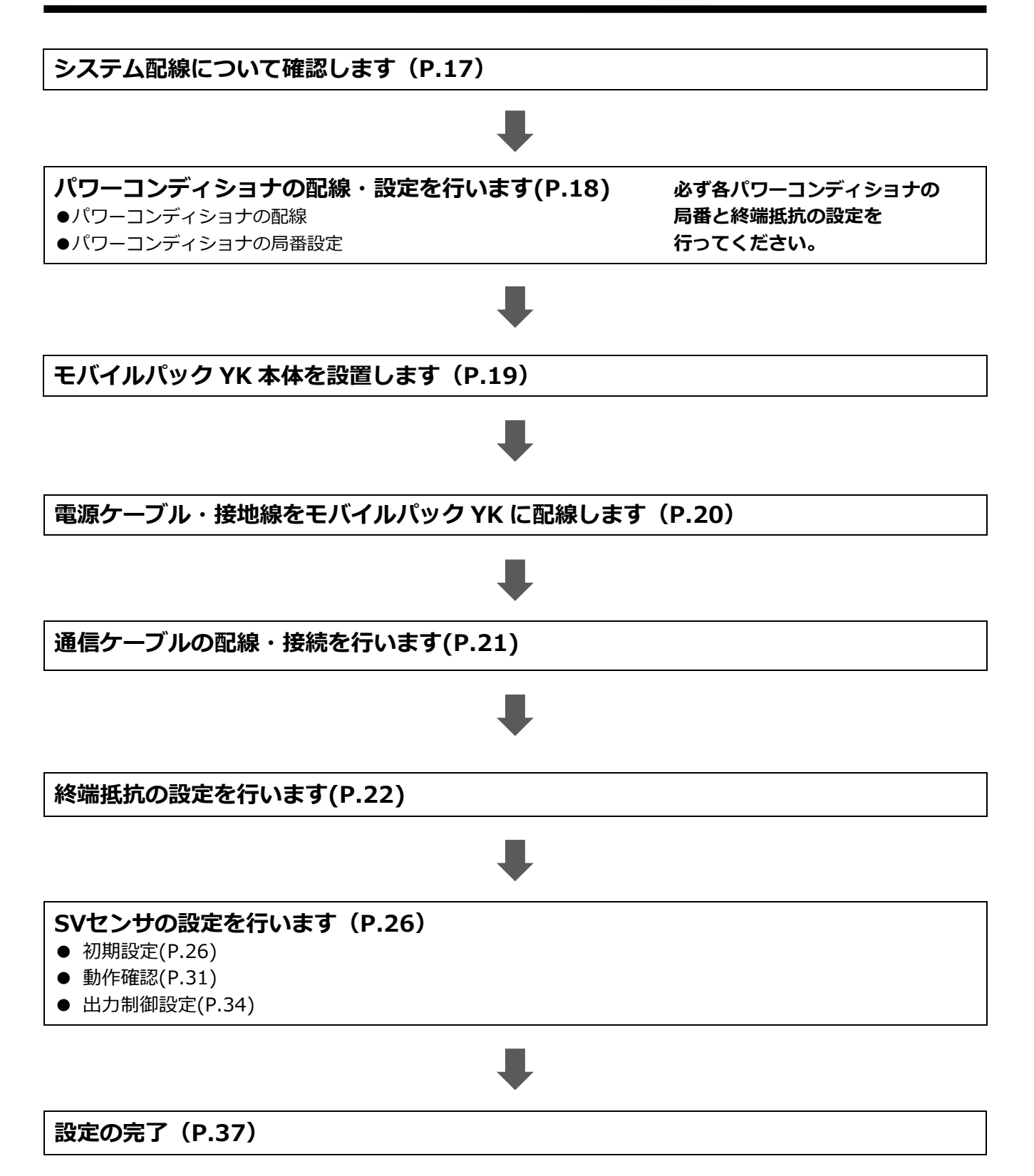

## <span id="page-7-0"></span>本製品について

## ● 仕様

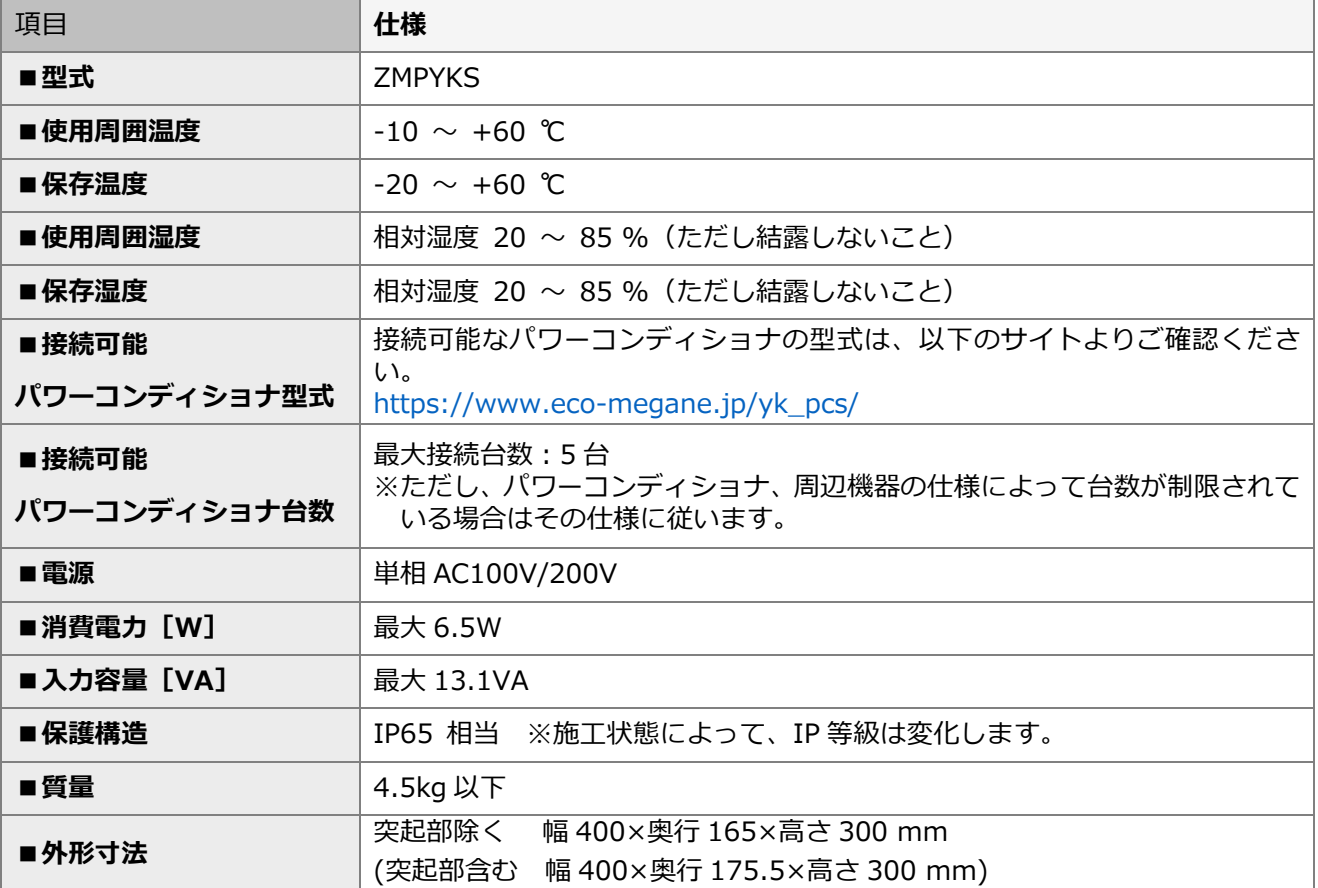

## 本製品について(つづき)

## ● 本体の外形寸法

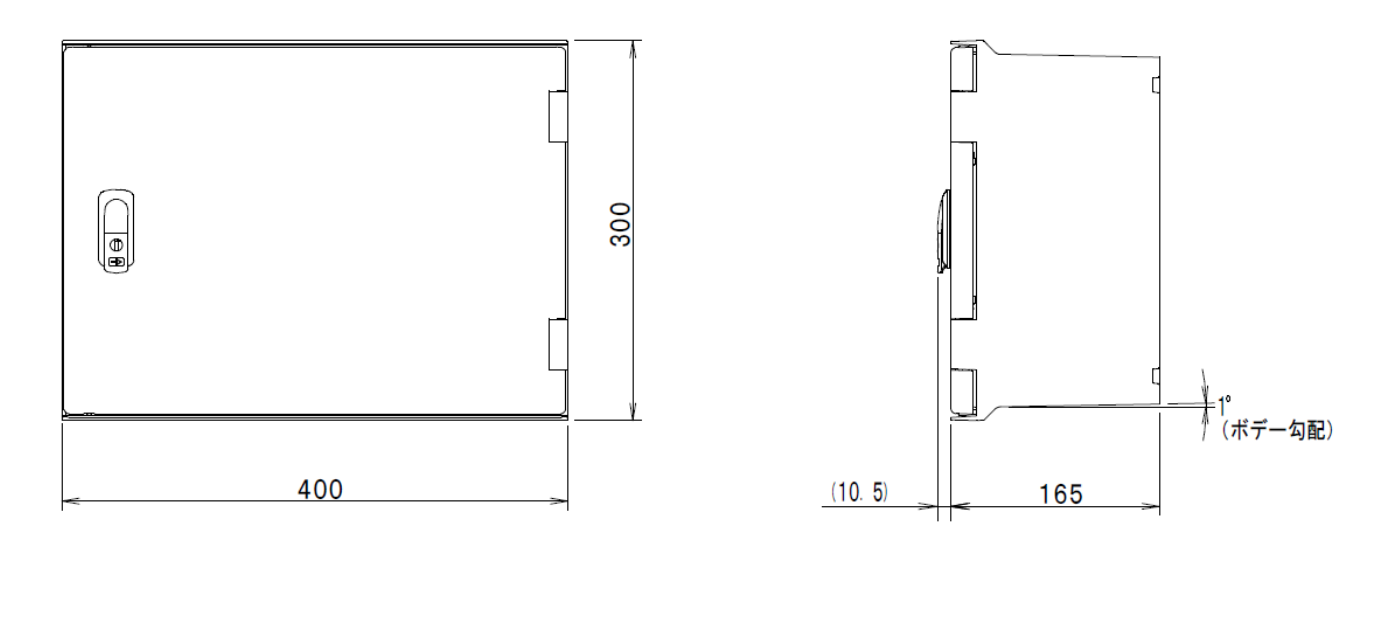

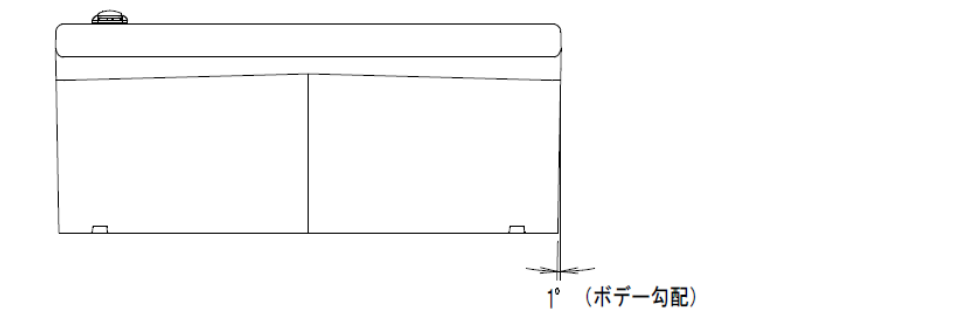

単位:mm

## ● 本体取付穴位置

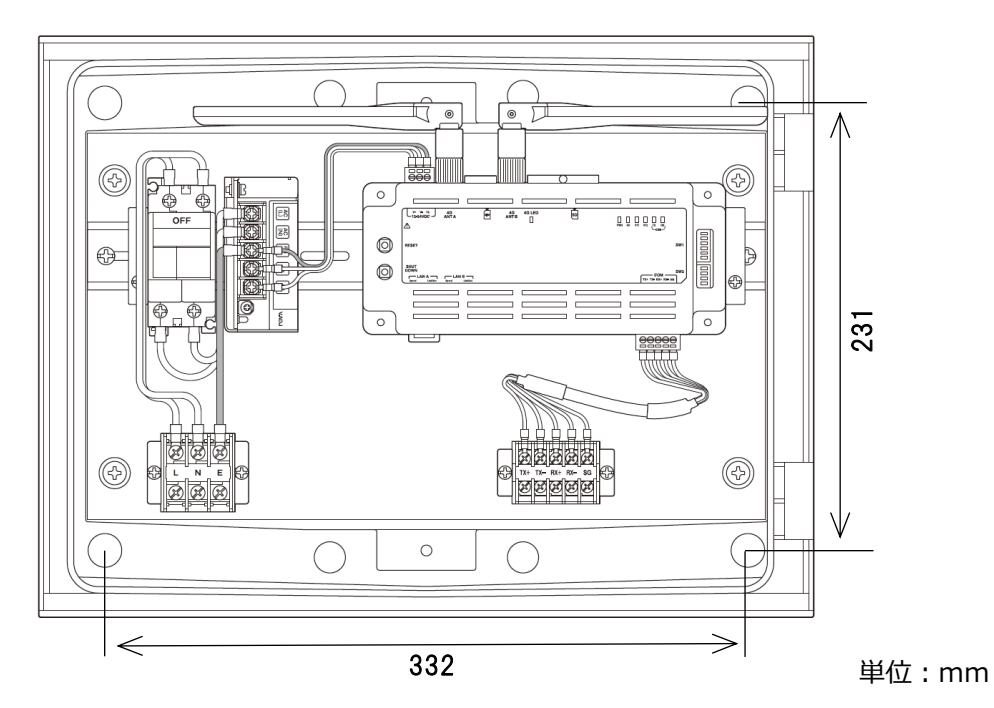

## 本製品について(つづき)

## ● 搭載機器名称

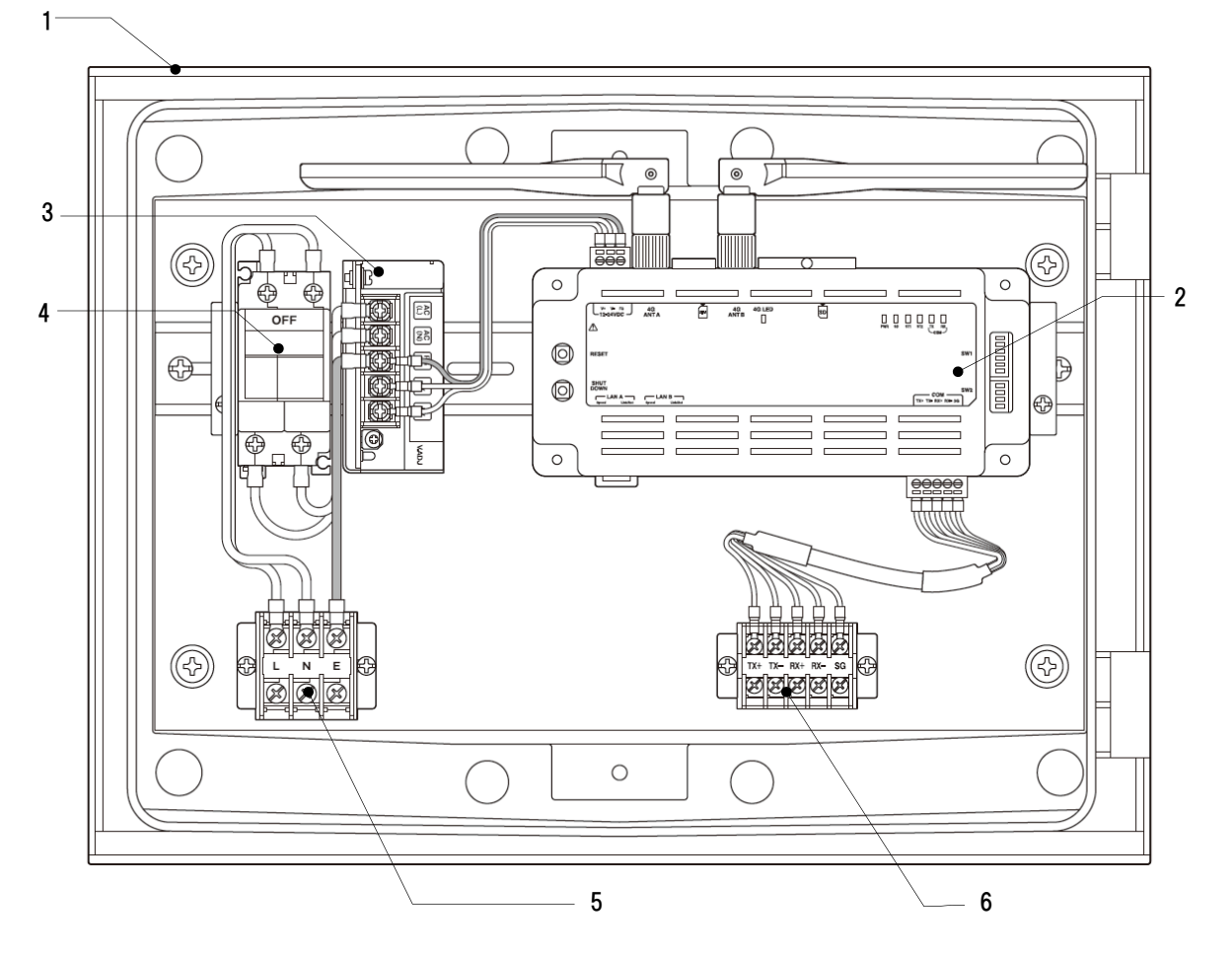

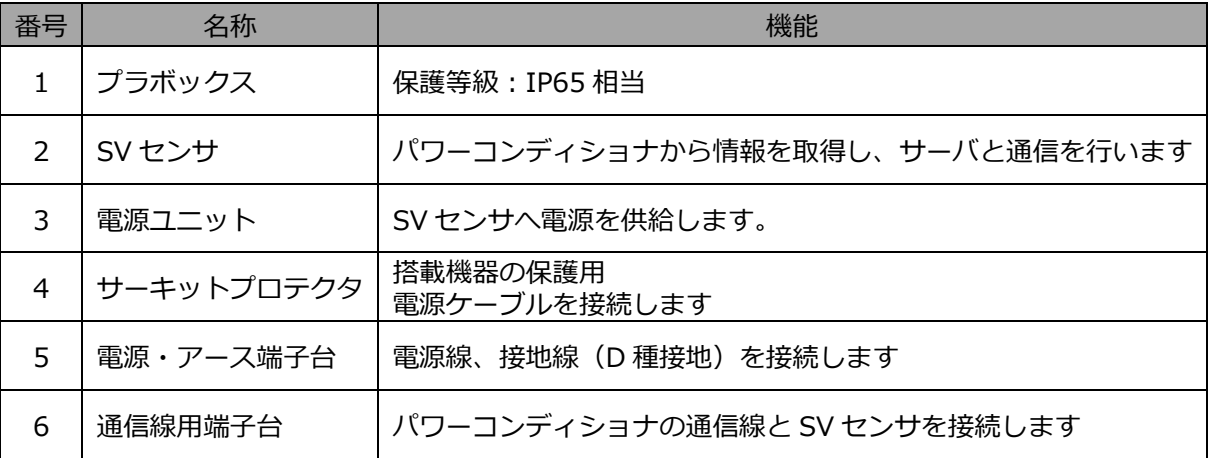

- 各機器の詳細
- **SV** センサ

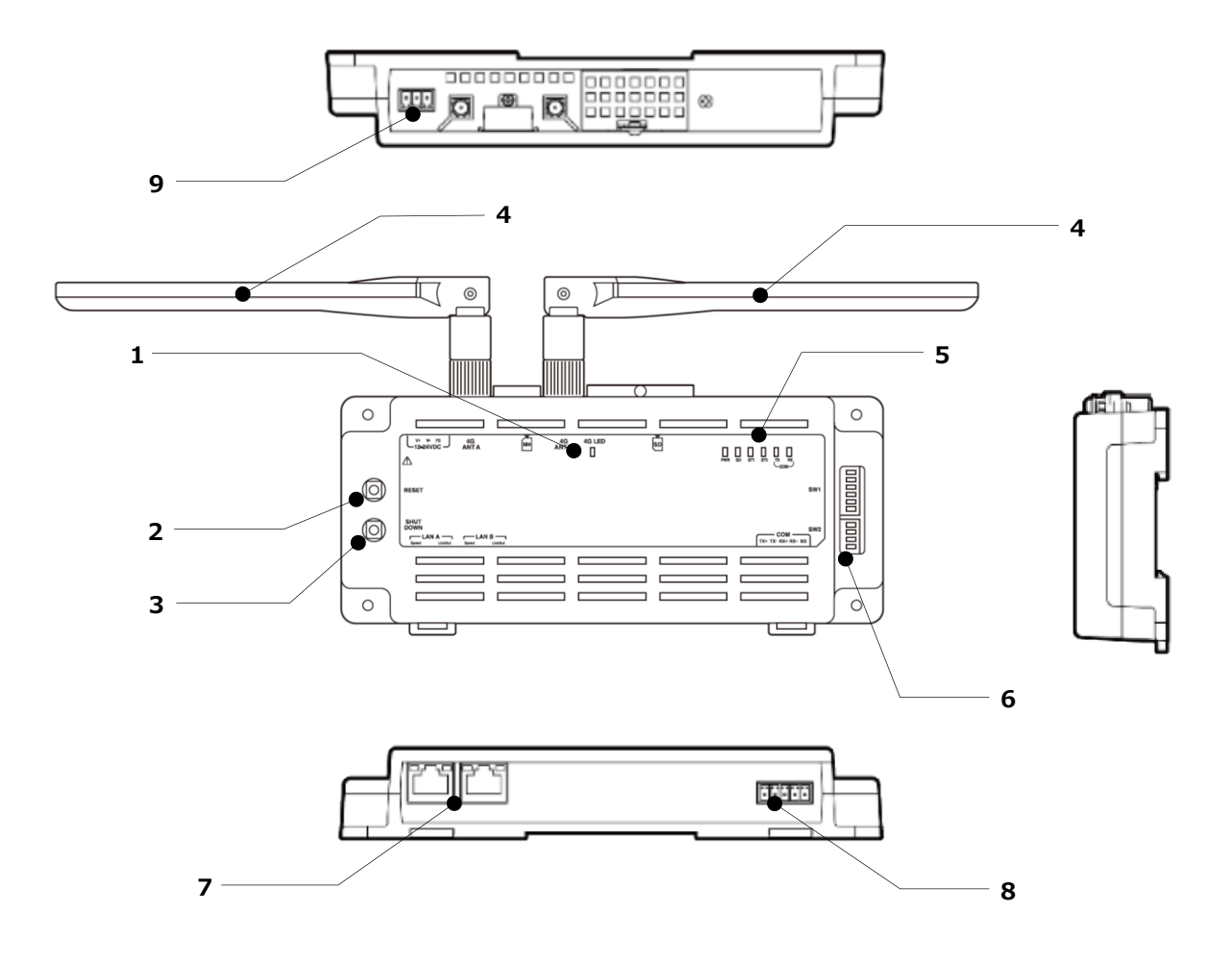

- **1 LTE LEDランプ** LTE電波状況を表示します。 ※詳細は次頁に記載
- **2 RESETスイッチ** SVセンサを再起動します。

#### **3 SHUTDOWNスイッチ**

(本製品では使用しません。) ※長押しした場合、SVセンサがLEDランプ点灯した ままシャットダウンします。自動復帰はしません ので、誤って押した場合はRESETスイッチを押下 **9 電源コネクタ** して再起動してください。

#### **4 アンテナ**

LTE網とデータ通信をおこなうアンテナです。

#### **5 表示LEDランプ**

SVセンサの動作状況を表示します。 ※詳細は次頁に記載

**6 設定スイッチ(DIPスイッチ※以降DIP-SWと記す)** RS通信モード設定、終端抵抗設定を行います。 ※詳細は次頁に記載

#### **7 LANコネクタ**

(本製品では使用しません。) ※LANケーブルを接続できます。

#### **8 RS485コネクタ**

パワーコンディショナからの信号線を接続します。 ※施工では、本コネクタに対して作業は行いません。

電源ユニットからの電力の供給を受けます。

#### ■ **SV センサの表示 LED ランプについて**

SV センサの動作状況に応じて、LED ランプの表示は変化します。

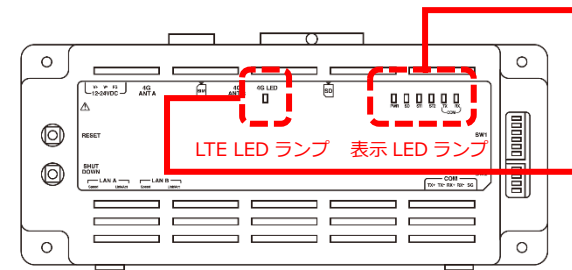

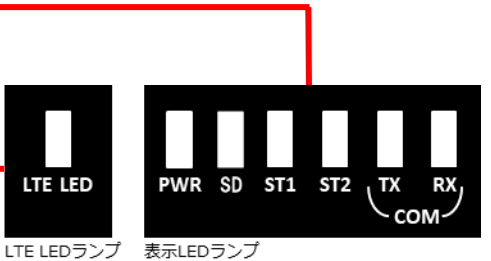

#### ●**LTE 電波強度ランプ一覧 ●表示 LED ランプ一覧**

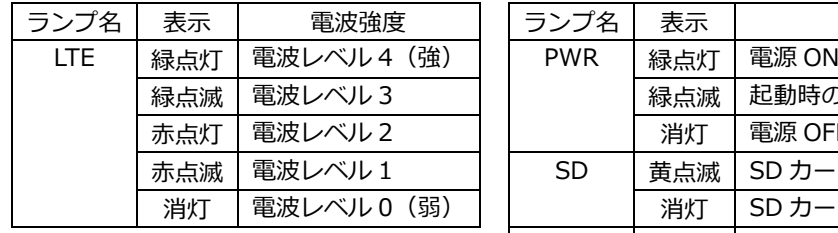

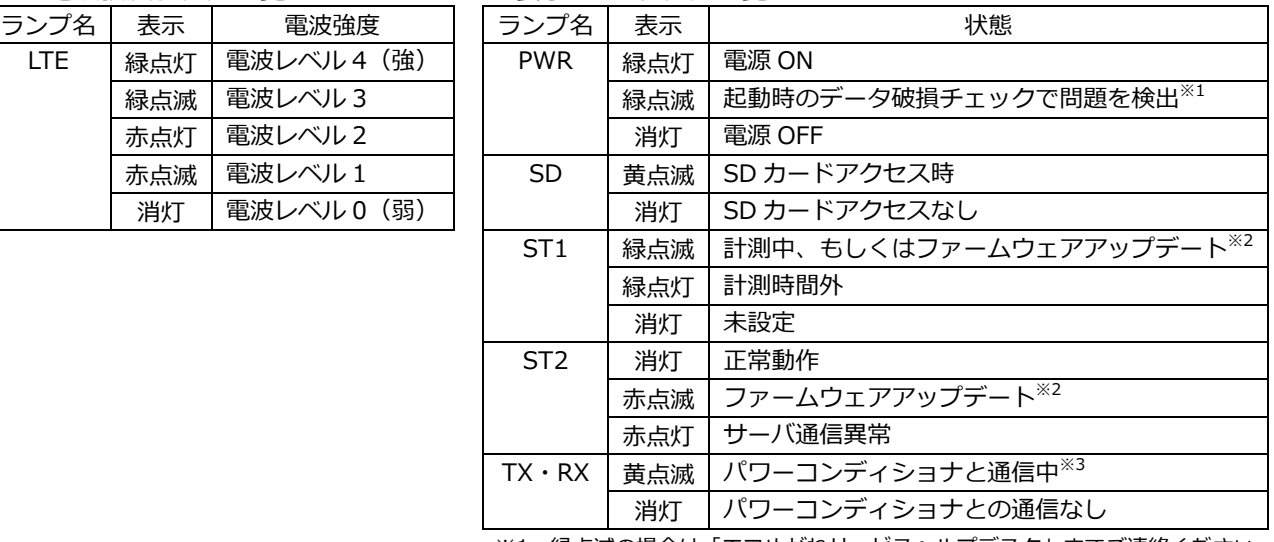

※1:緑点滅の場合は「エコめがねサービスヘルプデスク」までご連絡ください。

※2:アップデート時、ST1・ST2 は同時点滅

※3:接続するパワーコンディショナの機種によっては消灯となる場合があります。

#### ■ **設定スイッチ(DIP-SW)の機能について**

DIP‐SW の機能は下記の通りです。(SW の状態を白の四角で表しています。)

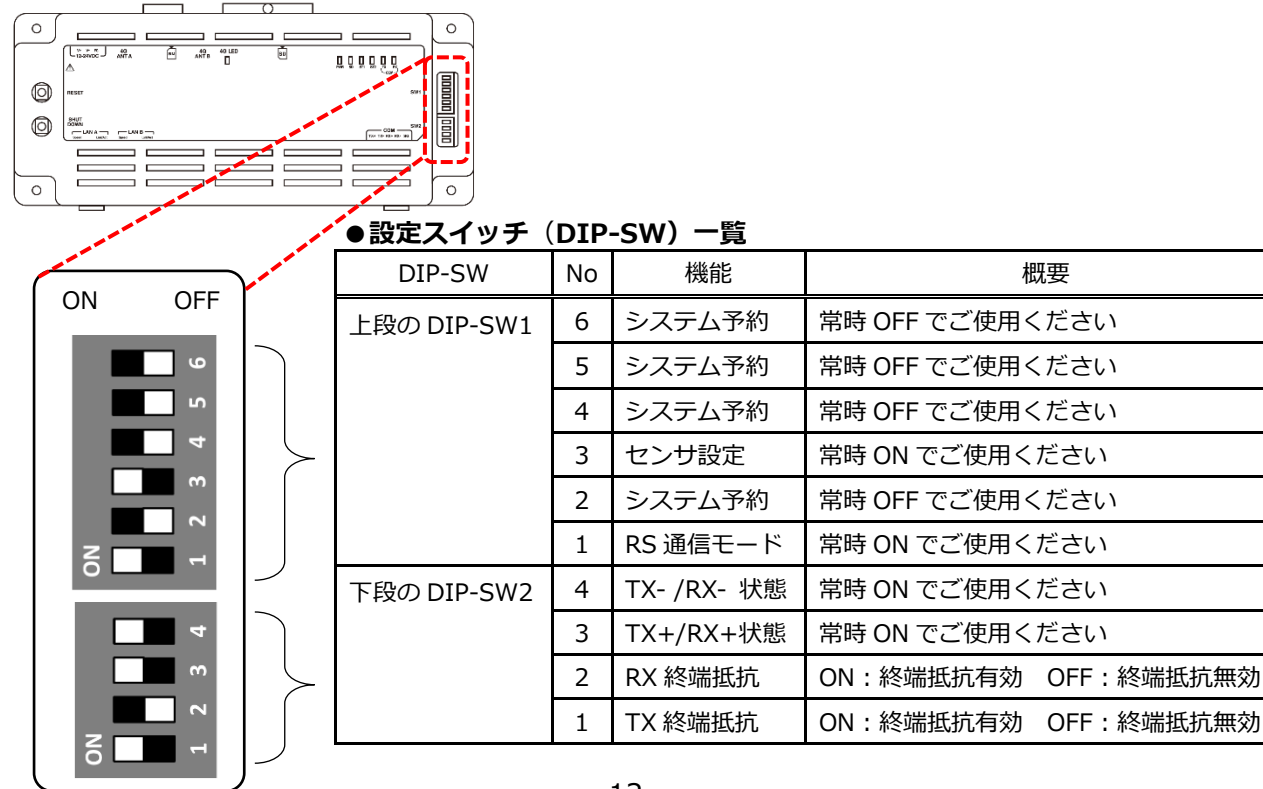

## 本製品について(つづき)

### **■ 電源ユニット**

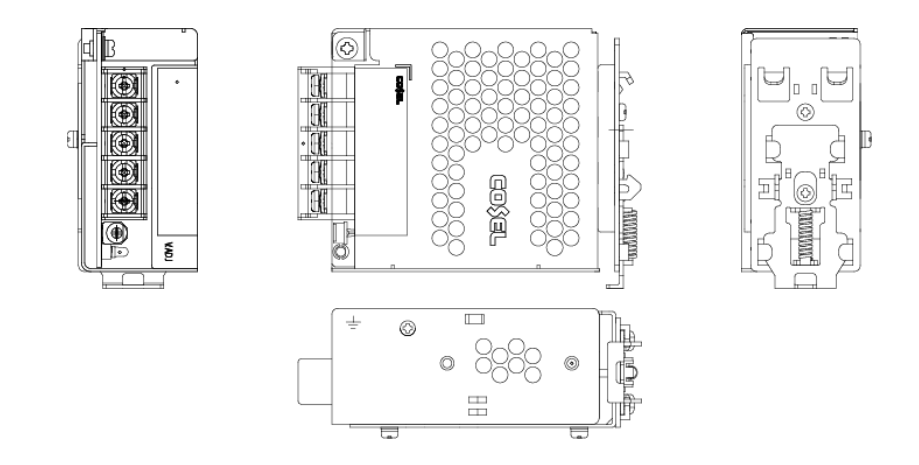

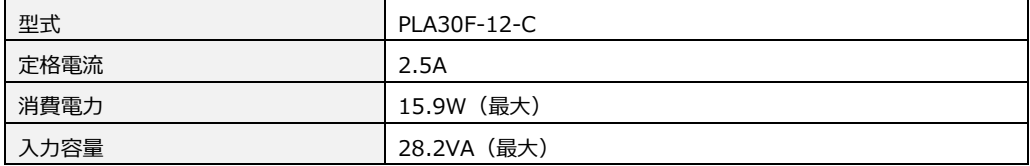

### ■ **サーキットプロテクタ**

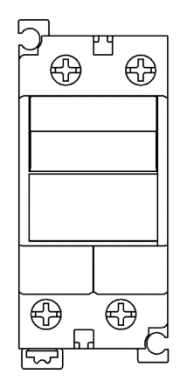

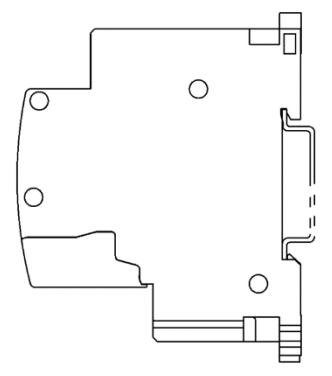

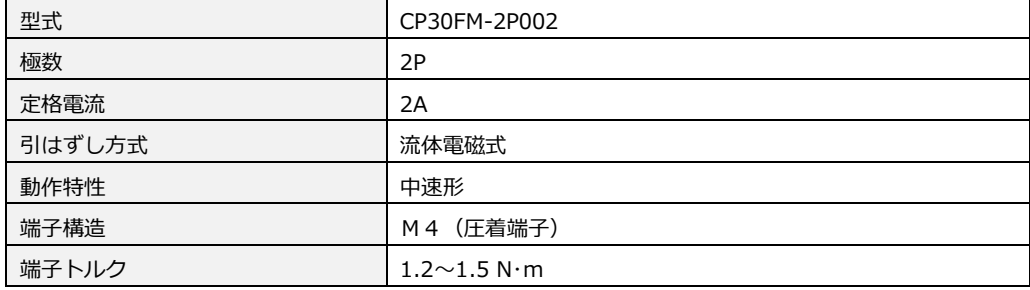

## <span id="page-13-0"></span>施工手順 部材・機器の準備

## ● 同梱品の確認

施工の前に、以下の同梱品がすべてそろっていることを確認してください。

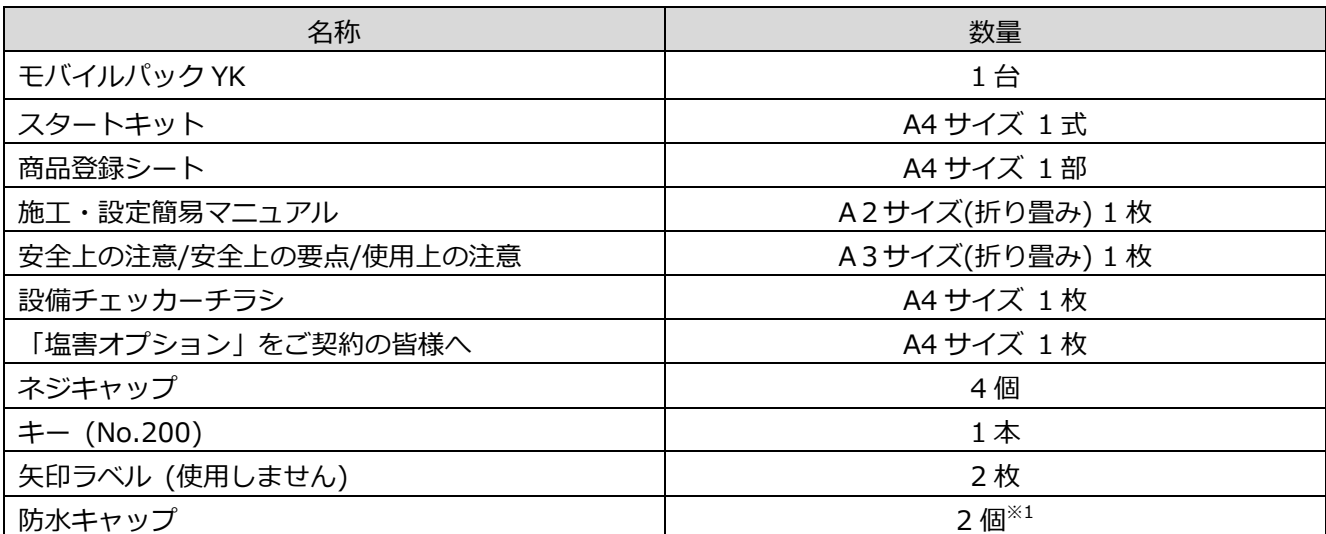

※1 塩害オプションをご契約の場合のみ、防水キャップが同梱されます。

#### <span id="page-14-0"></span>機器類

**●モバイルパック YK** 本製品。施工・取扱説明書に従い、発電所に設置いただく機器です。

#### **●SV センサ設定用端末**

モバイルパック YK の設定作業を実施いただく必要があります。 設置現場で Web 接続可能な情報端末(PC、スマートフォン、タブレット端末等)をご準備ください。

マニュアル

#### **●モバイルパック YK 施工・取扱説明書(本書)**

本製品の施工・設定・取扱に関する説明を記載しております。 エコめがね 販売会社さま向け ダウンロードページよりダウンロードしてください。 [https://www.eco‐megane.jp/partner/support/download/](https://www.eco-megane.jp/partner/support/download/)

#### **●モバイルパック YK 施工・設定簡易マニュアル**

本製品の施工・設定方法につきまして、簡易的に記載したマニュアルです。 本製品に同梱されています。

#### **●パワーコンディショナ、周辺機器の施工マニュアル**

本製品の設定にあたって、パワーコンディショナや周辺機器の設定を変更する必要があります。 設置されるパワーコンディショナや周辺機器の施工マニュアルをご準備ください。

#### **●パワーコンディショナ-SV センサ間通信ケーブル加工マニュアル**

ご利用にあたり、パワーコンディショナと本製品の SV センサ間の通信用ケーブルをご準備いただく必要があ ります。ご使用のパワーコンディショナに応じて、エコめがね 販売会社さま向け ダウンロードページより加 工マニュアルをダウンロードしてください。

[https://www.eco‐megane.jp/partner/support/download/](https://www.eco-megane.jp/partner/support/download/)

施工手順

#### 部材類

**●パワーコンディショナ-SV センサ間通信ケーブル**

パワーコンディショナ毎に入手、作成いただく必要があります。詳しくは弊社のエコめがね 販売会社さま向 け ダウンロードページより、「パワーコンディショナ‐SV センサ間通信ケーブル加工マニュアル」をダウンロ ードし、内容を確認してください。

[https://www.eco‐megane.jp/partner/support/download/](https://www.eco-megane.jp/partner/support/download/)

#### **●パワーコンディショナ間通信ケーブル**

パワーコンディショナを複数台設置する場合は、パワーコンディショナ間をケーブルでつなぐ必要がありま す。詳しくはパワーコンディショナの施工取扱説明書を確認してください。

**●電源ケーブル** 本製品への電源供給の為、電源ケーブルが必要です。

**●接地用ケーブル**

機器接地用にケーブルが必要です。

**●PF 管**

プラボックス内部への電源ケーブル、通信ケーブル通線用に 2 本以上ご準備ください。

#### **●防水性のある PF 管コネクタ**

防水性のある IPX5 以上のコネクタを推奨します。プラボックス内部内への電源ケーブル、通信ケーブル通線 用に 2 個以上ご準備ください。

#### **●圧着端子**

電源ケーブルや SV センサ‐パワーコンディショナ間通信ケーブルを作成するために使用します。 本製品の施工で最低限必要となる圧着端子サイズは以下となります。 電源線(電源端子台側) : M4 サイズ 接地線(アース端子側) : M4 サイズ 通信線(通信端子台側) : M3.5 サイズ

#### **●コーキング材**

本製品への配線施工完了後、ブラボックスの取付穴の隙間部分を埋めるために使用します。

**●穴埋め用パテ** 本製品への配線施工完了後、PF 管コネクタの隙間部分を埋めるために使用します。

#### 工具

- **●モバイルパック YK プラボックス穴あけ加工用工具**
- **●ドライバー**
- **●トルクドライバ**
- **●圧着工具**
- **●ニッパー**
- **●セラミックドライバー等** SV センサの DIP‐SW 操作に使用します。電気を通さない、先の細い工具を準備してください。

## <span id="page-16-0"></span>システムの配線について

モバイルパック YK は、**5 台までのパワーコンディショナの発電量を取得することが可能**です。 ※ただし、パワーコンディショナ、周辺機器の仕様にて台数が制限されている場合はその仕様に従います。 以下にパワーコンディショナを 3 台接続する場合のシステムの配線を示します。

(機器のイラストはイメージ図です)

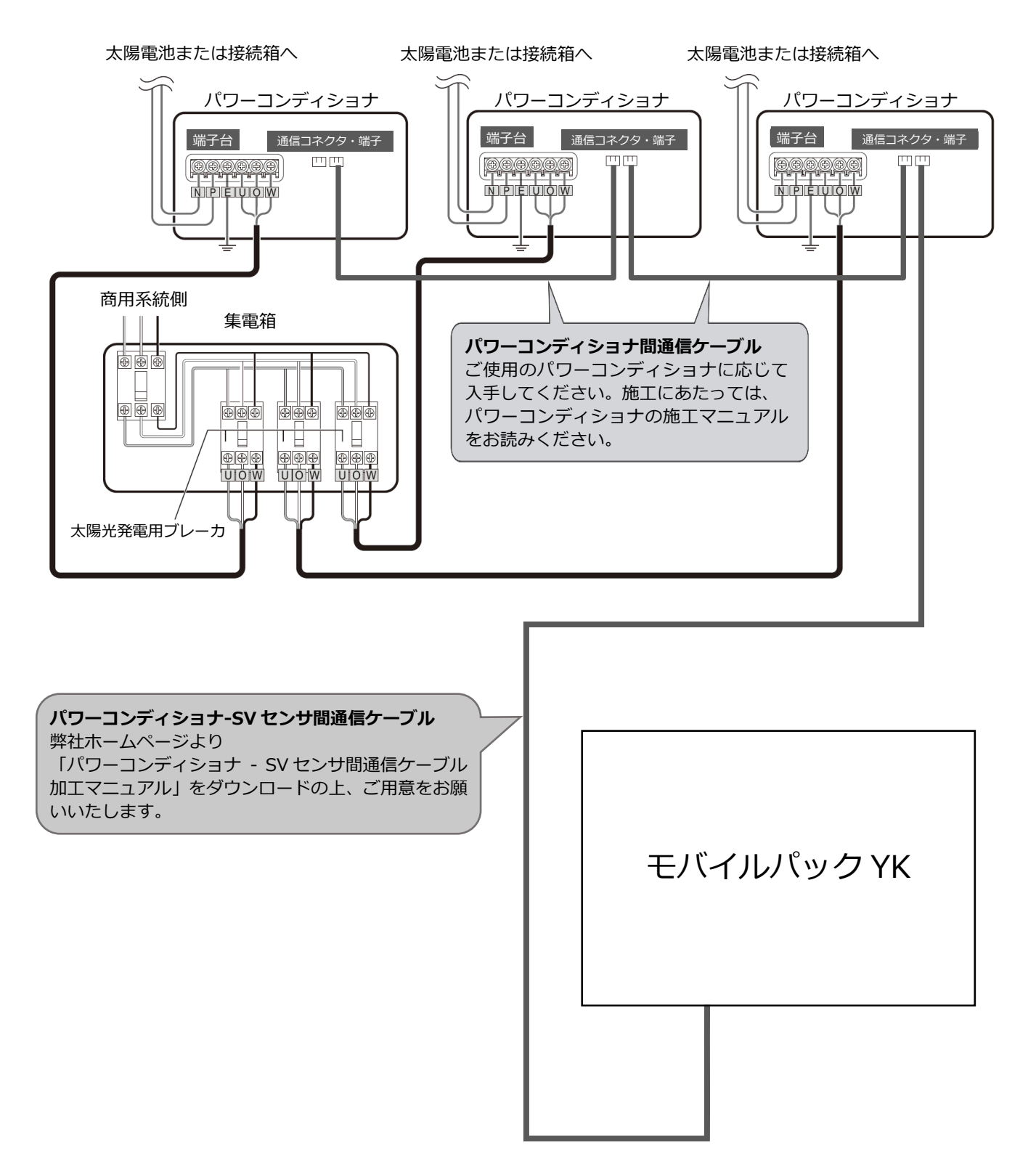

### <span id="page-17-0"></span>● はじめに

ご使用されるパワーコンディショナにより、設定方法や通信ケーブルの配線方法が異なります。 必ずパワーコンディショナの施工マニュアルを確認してから、配線・設定作業を行ってください。

## 1 パワーコンディショナを設置する

パワーコンディショナの施工マニュアルに従って、パワーコンディショナの設置施工を行ってください。

### 2 パワーコンディショナ間通信ケーブルを接続する

パワーコンディショナを複数台設置する場合は、パワーコンディショナ間をパワコン間通信ケーブルで接続 する必要があります。パワーコンディショナの施工マニュアルをご確認の上、ケーブルをご準備ください。ま た、接続方法につきましても、同様に施工マニュアルをご確認の上、接続してください。

## 3 パワーコンディショナの局番(アドレス)設定

パワーコンディショナ間を通信ケーブルで接続する場合、パワーコンディショナの局番設定が必要になりま す。パワーコンディショナの施工マニュアルを確認し、設定を行ってください。

#### **■パワーコンディショナの"局番"とは?**

パワーコンディショナを複数台設定する場合、パワーコンディショナ毎に識別番号を設定する必要がありま す。本製品ではその識別番号を"局番"という名称で記載しています。

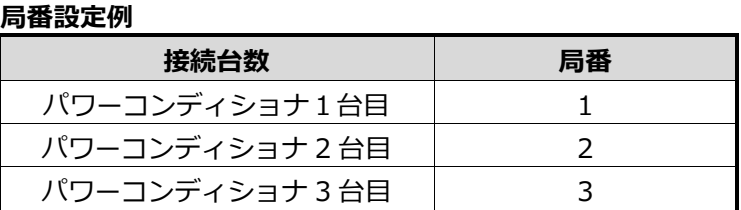

- ●SVセンサとの接続が近い順に、「パワーコンディショナ1台目」、「パワーコンディショナ2台目」、「パ ワーコンディショナ3台目」と表現しています。
- ●工場出荷時、パワーコンディショナには同一の局番が設定されています。SVセンサと接続される複数台の パワーコンディショナの中で、局番が重複しないよう設定してください。必ず「1」から順に局番を割り当 ててください。
- ※接続対象のパワーコンディショナによっては、周辺機器の局番設定が必要になる場合があります。
- ●上記の設定例に従って、パワーコンディショナ4台目以降を設定される場合は、「4」、「5」、「6」の順 で局番を割り当ててください。

**●局番が正しく設定されていないと、エコめがねは正しい発電量を算出できません。 必ず上記の表のように設定してください。**

<span id="page-18-0"></span>本体を設置する

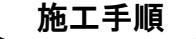

### 1 モバイルパック YK の取付穴に対して、穴開け加工を行う

**Φ6.5~7.0 ㎜**のドリルにて穴あけ加工を行ってください。 ※穴を開ける際、工具などでプラボックス内部の機器を傷つけないよう注意してください。

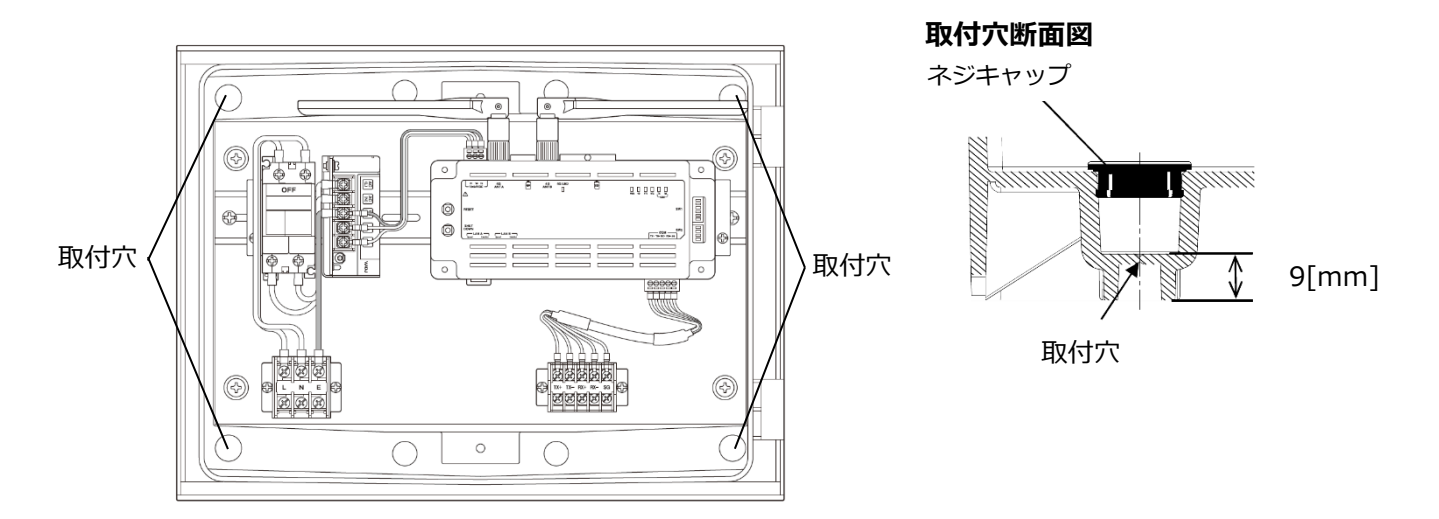

## 2 本体底面に穴を開ける

本製品内に電源ケーブル、パワーコンディショナ‐SV センサ間通信ケーブルを引き込むため、ご準備いただく PF 管コネクタに合わせ、本体底面 2 か所(電源配線用、通信ケーブルの通線用)に穴を開けてください。 ※穴を開ける際、工具などでプラボックス内部の機器を傷つけないよう注意してください。 ※弊社サービスのご利用にあたり、他の機器を接続する場合、必要に応じて接続する PF 管コネクタ数を増や してください。

## $3$  PF 管コネクタの取り付けを行う

## 4 本体を取り付ける

モバイルパック YK を架台、もしくは壁面に取り付けてください。

取り付け後、**取付穴をコーキング材でコーキングし、同梱されているネジキャップを取り付けてください。**万 一、ネジキャップの取り付け等をお忘れになりますと、**プラボックス内部に水分、小動物等が侵入し、内部機 器の故障につながるおそれがあります。**

**●直射日光が当たる場所、直接雨にぬれる場所への設置はお避けください。** 

## <span id="page-19-0"></span>電源ケーブル・接地線の配線

### 1 電源ケーブルを、電源端子台へ接続する

#### **●必ず主電源のブレーカがオフであることを確認して、作業してください。**

モバイルパック YK の電源端子台には透明のカバーがついています。カバーを外してから接続作業を行ってく ださい。

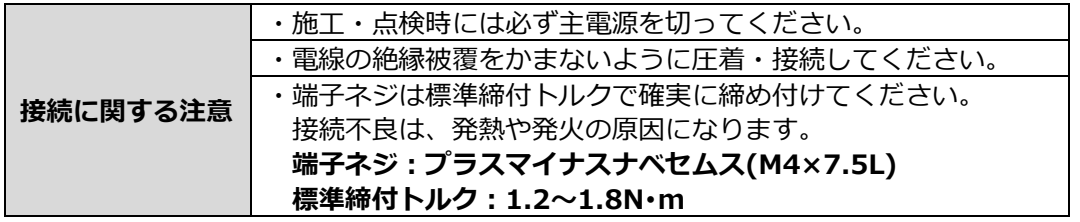

### 2 接地線をアース端子につなぐ

接地線をモバイルパック YK 内にあるアース端子(E)に接続します。 接地線に丸端子(M4 サイズ)を圧着し、端子ネジは標準締付トルクで確実に締め付けてください。

**端子ネジ:アースボルト(M4) 標準締付トルク:1.2~1.8N・m**

接続完了後は外したカバーを元に戻してください。

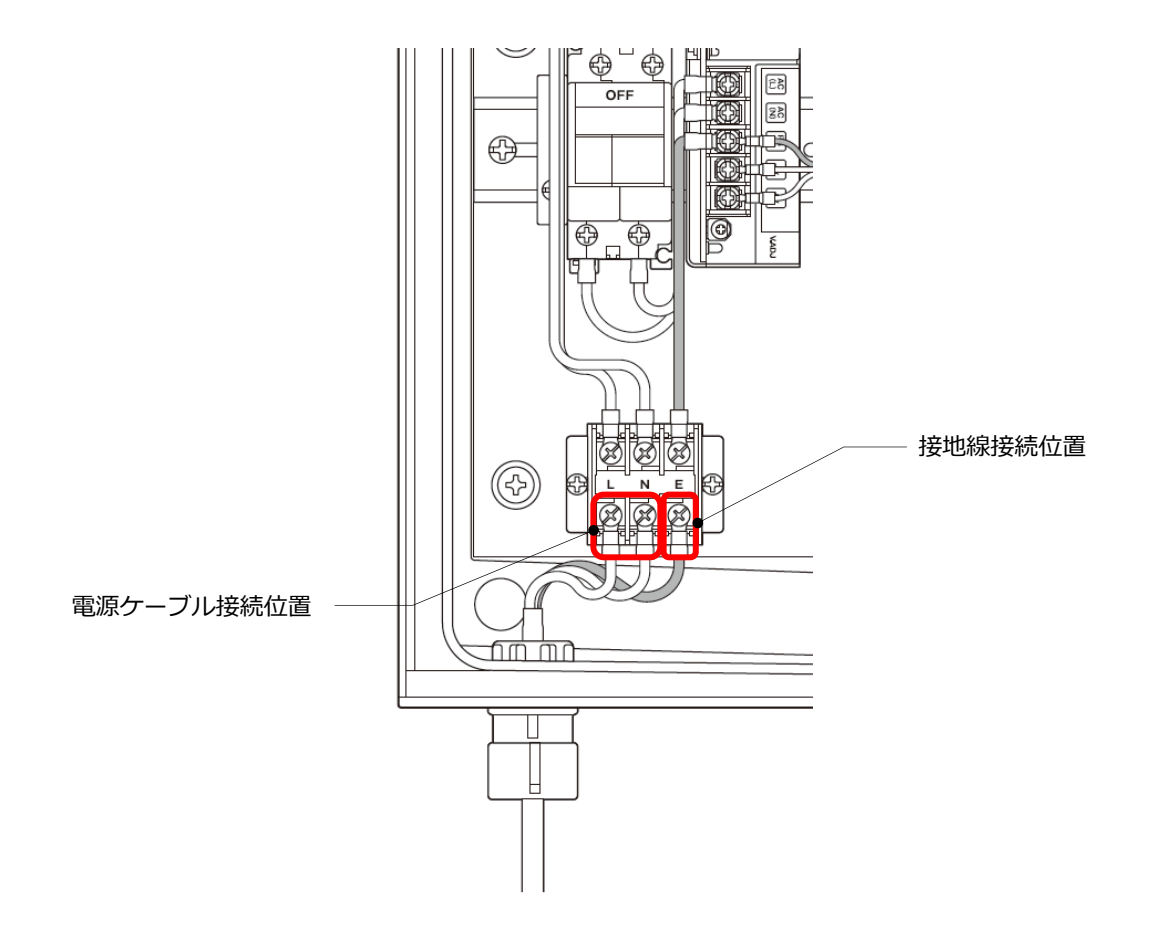

<span id="page-20-0"></span>本製品に通信ケーブルをつなぐ

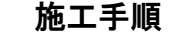

### 1 パワーコンディショナ-SV センサ間通信ケーブルを準備する

パワコン ‐ SV センサ間通信ケーブルは、ご使用のパワーコンディショナに応じてお客様にて作成いただく必 要があります。ケーブルの作成方法については、弊社のエコめがね 販売会社さま向け ダウンロードページに ある「パワーコンディショナ‐SV センサ間通信ケーブル加工マニュアル」を参考にご用意をお願いいたしま す。

https://www.eco-megane.jp/partner/support/download/

### 2 通信端子台にパワーコンディショナ-SV センサ間通信ケーブルをつなぐ

モバイルパック YK の通信端子台には透明のカバーがついています。カバーを外してから接続作業を行ってく ださい。

シグナルグランド(SG)のあるパワーコンディショナについては、SG 線を SG 端子に接続してください。

**・端子ネジ:プラスマイナスナベセムス(M3.5×6.7L) ・通信ケーブル接続用端子台締付けトルク:0.8~1.4N・m**

#### **【注意】**

通信ケーブルのシールドとモバイルパック YK の SG 端子とを接続しますと、機器間の通信が安定しなくなる ことがあります。シールドは SG 端子に接続しないでください。

接続完了後は外したカバーを元に戻してください。

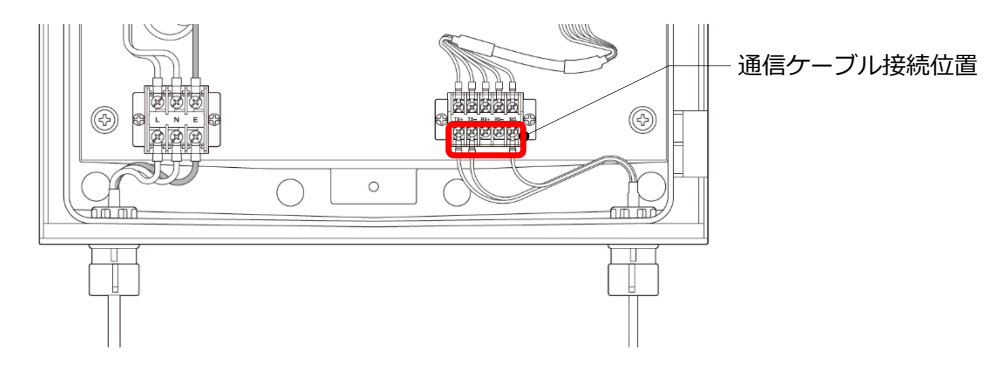

## 3 PF 管コネクタとケーブル間の隙間をパテで埋める

**PF 管コネクタと電源ケーブル、通信ケーブルの隙間をパテ埋めしてください。**

※パテ埋めが十分でない場合、**プラボックス内部に水分、小動物等が侵入し、内部機器の故障につながるおそ れがあります。**

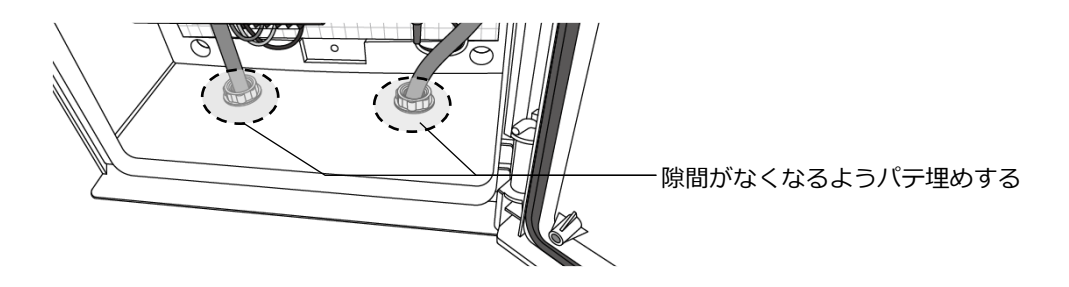

## <span id="page-21-0"></span>終端抵抗設定を行う

## ● 終端抵抗設定

パワーコンディショナを複数台接続する場合は、終端抵抗の設定が必要になります。

一般的に、通信経路の終端に位置する機器については、終端抵抗の設定を ON にし、中間に存在する機器につ いては終端抵抗を OFF にする必要があります。

パワーコンディショナの終端抵抗設定については、パワーコンディショナの施工マニュアルに従って、設定を 行ってください。

#### ■ **モバイルパック YK を通信経路の終端に設置する場合(推奨)**

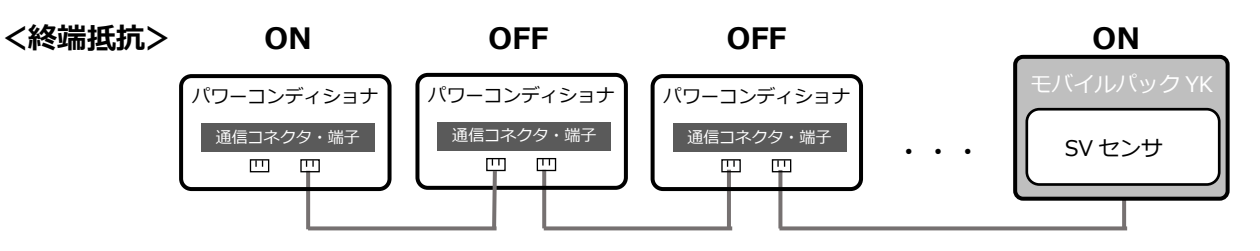

**●通信経路の終端に位置する 1 台のパワーコンディショナ、もしくはその周辺機器の終端抵抗を ON にし、そ れ以外のパワーコンディショナの終端抵抗を OFF にする。**

#### **●SV センサの終端抵抗の設定を確認/変更する。**

SV センサの右側にある DIP‐SW2 No.1 が ON 状態であることを確認してください。 ON 状態でない場合、セラミックドライバ等を用いて ON に変更してください。(下図参照)

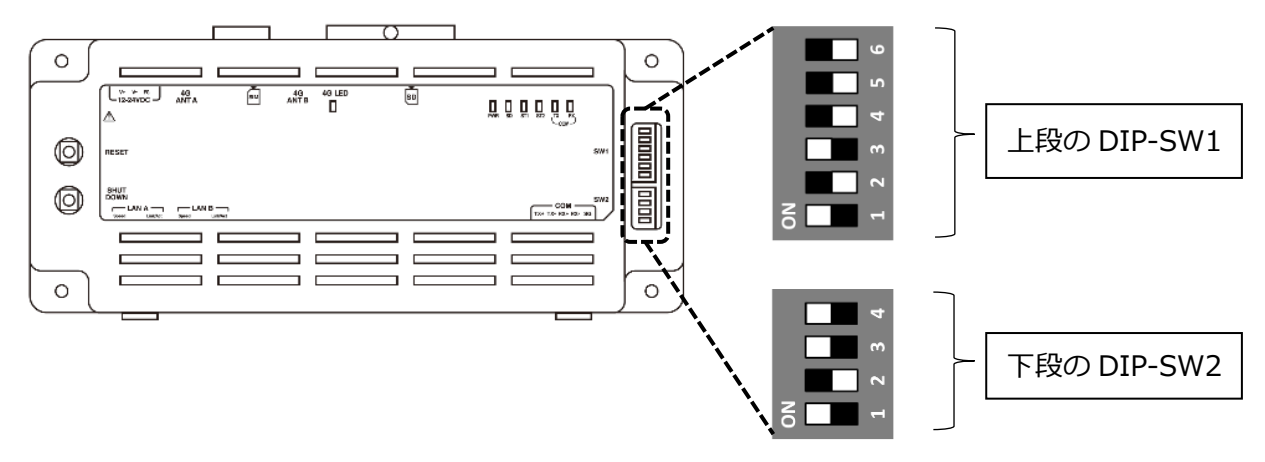

※SW の状態を白の四角で表しています。

#### 施工手順

## 終端抵抗設定を行う(つづき)

#### ■ **モバイルパック YK を通信経路の終端以外に設置する場合**

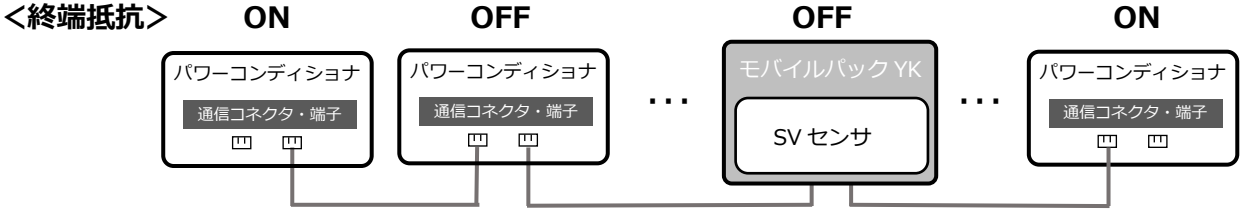

**●通信線の終端に位置する 2 台のパワーコンディショナ、もしくはその周辺機器の終端抵抗を ON にし、それ 以外のパワーコンディショナの終端抵抗を OFF にする**

#### **●SV センサの終端抵抗の設定を確認/変更する**

SV センサの右側にある DIP‐SW2 No.1 を、セラミックドライバ等を用いて OFF に変更してください。 (下図参照)

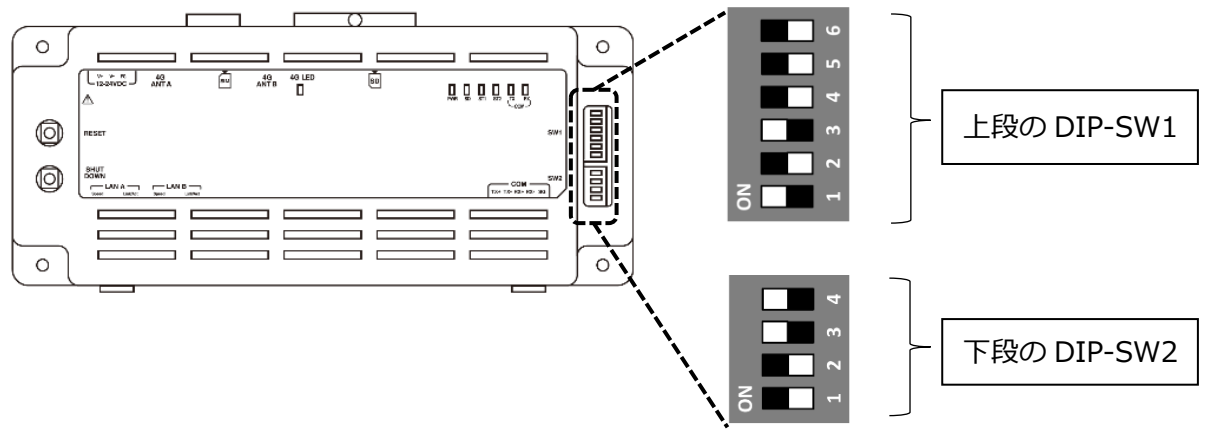

※SW の状態を白の四角で表しています。

## <span id="page-23-0"></span>電源の起動

### ● 起動前の確認

起動を始める前に、以下の項目を確認してください。

- -**本装置の設置・電源配線が完了している。**
- -**接続しているパワーコンディショナの施工が完了している。**

パワーコンディショナの施工については、パワーコンディショナの施工マニュアルをお読みください。 -**パワーコンディショナが起動できる日射量がある。**

初期設定の際はパワーコンディショナと通信を行うため、パワーコンディショナが起動できる日射量が あるとき(早朝・夕方を除く、照度が安定している状態)に、本装置の初期設定を行ってください。

-**SV センサの DIP-SW1 の No.3 が ON であることを確認する** DIP‐SW1 の No.3 が ON でない場合は、セラミックドライバ等を用いて ON に変更してください。

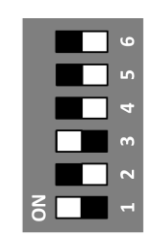

※SW の状態を白の四角で示しています

### ● 起動する

システムを起動する前に、以下の状態にしてください。

-接続箱のすべての開閉器(またはパワーコンディショナの入力開閉器)を**オン**にしてください※ -太陽光発電用ブレーカを**オン**にしてください※

-パワーコンディショナの運転スイッチを**オン**にしてください※

-モバイルパック YK 用主電源ブレーカを**オン**にしてください

※パワーコンディショナが複数台設置されている場合は、すべてのパワーコンディショナで確認、操作を行 ってください。

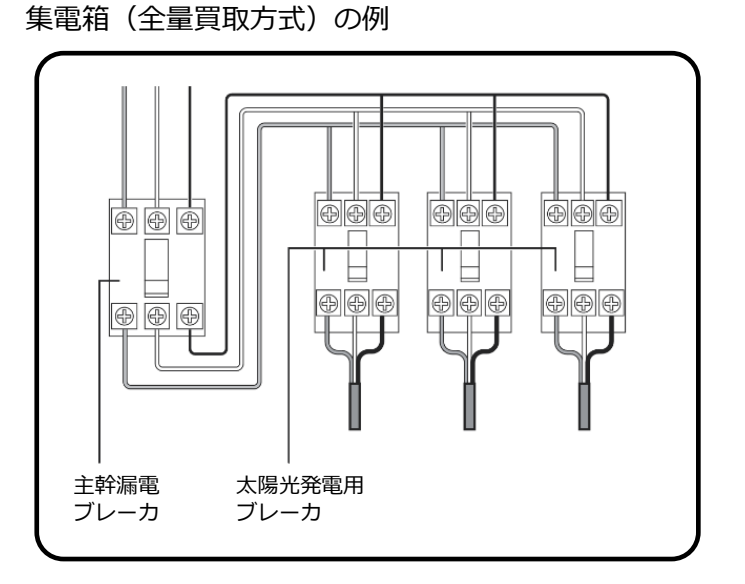

1 モバイルパック YK のサーキットプロテクタを ON にする

SV センサが起動を開始します。

### 2 SV センサのランプ状態を確認する

電源投入後、下記のようにランプ状態が遷移して起動が完了します。

#### **【注意】**

- **・SV センサの起動中にファームウェアアップデートが自動実施されることがあります。**
- **・ファームウェアアップデート中は絶対に電源を切らないでください。**SV センサが故障することがあります。 **・**ファームウェアアップデート実施の目安時間は 15 分~20 分です。(接続環境によっては 20 分以上要する 場合があります。)

#### ■ SV センサ起動時のランプ状態

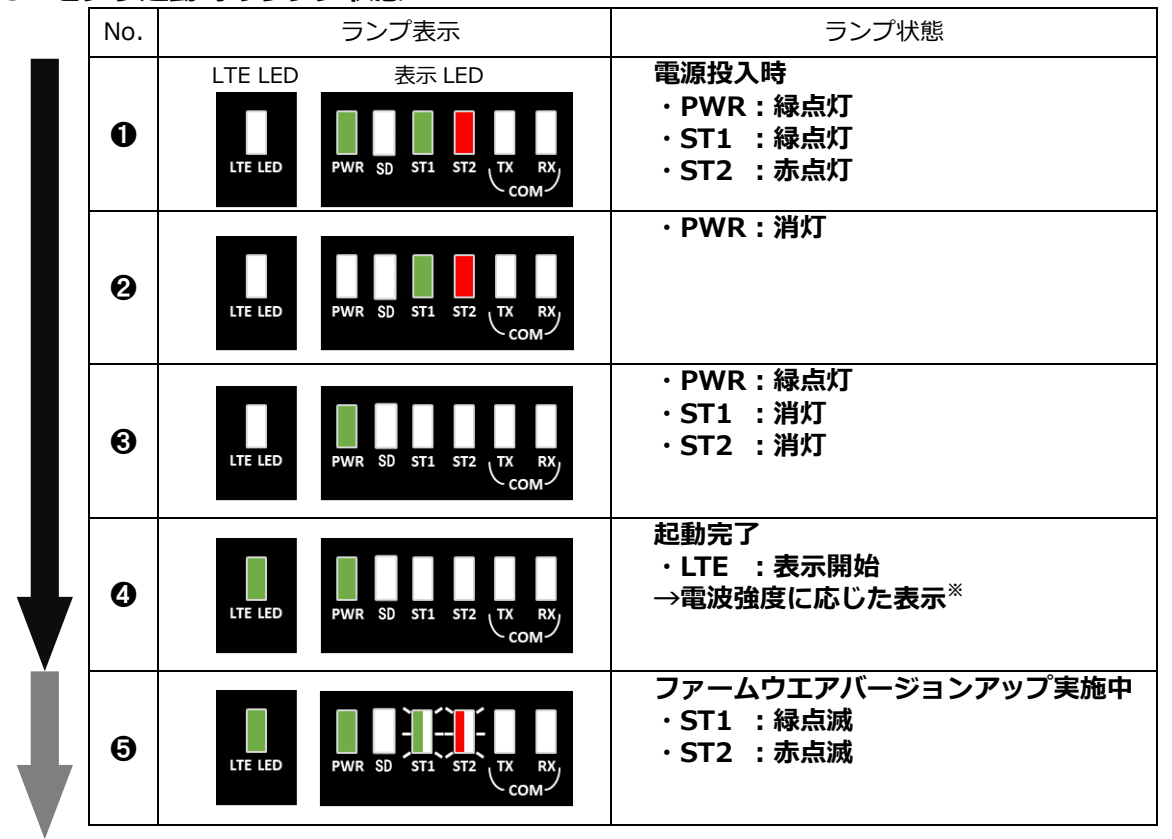

SV センサのファームウェアアップデートがない場合は、❹で起動完了となります。 アップデートが実施される場合は、❺に引き続き再起動が実施され、再度❶~❹のように状態が変化します。

※電波強度に応じた表示は下表「LTE 電波強度ランプ一覧」をご覧ください。

#### <span id="page-24-0"></span>■ **LTE 電波強度ランプ一覧**

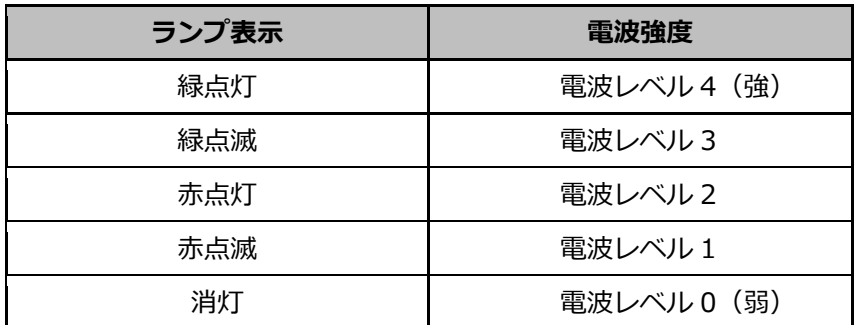

電波強度がレベル 1 以下の場合は安定して通信ができません。 モバイルパック YK の設置位置を変更してください。

### <span id="page-25-1"></span><span id="page-25-0"></span>● SV センサの初期設定を実施する

### 1 「YK 設定ツール」にアクセスする

インターネット環境に繋がった PC もしくは、スマートフォン、タブレット端末から以下の URL にアク セスしてください。

### **[https://yk.eco-megane.jp](https://yk.eco-megane.jp/)**

#### **【注意】**

- ・動作環境は以下の通りです。(2024 年 5 月 9 日時点)
- ・ベータ版、プレビュー版などは除きます。
- ・Windows10 に搭載されている Edge ブラウザは現時点では動作未確認となっております。 また、タブレットモードでは動作確認を行っておりません。予めご了承ください。
- ・JavaScript、Cookie は有効にしてください。
- ・上記以外の環境では、一部もしくはすべてのサービスがご利用できない場合があります。 動作確認環境以外での不具合についてはサポート対象外です。あらかじめご了承ください。
- ・動作確認環境下であってもお客様のブラウザの設定によって正しく表示されない場合などがあります。 ご了承ください。

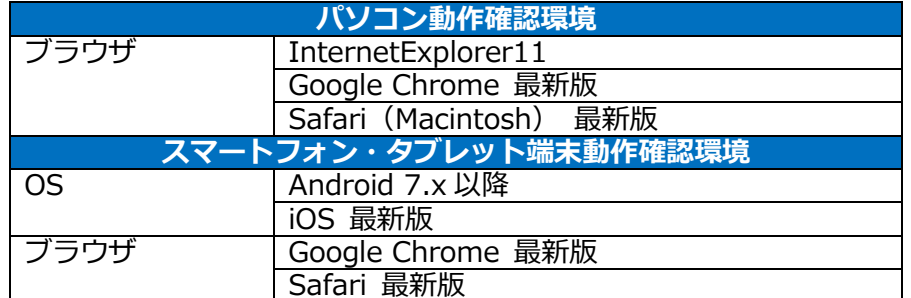

## $\boldsymbol{2}$  「ご利用いただく前に」を確認する

「ご利用いただく前に」を読み、同意頂ける場合は「同意する」 ボタンを押下してください。

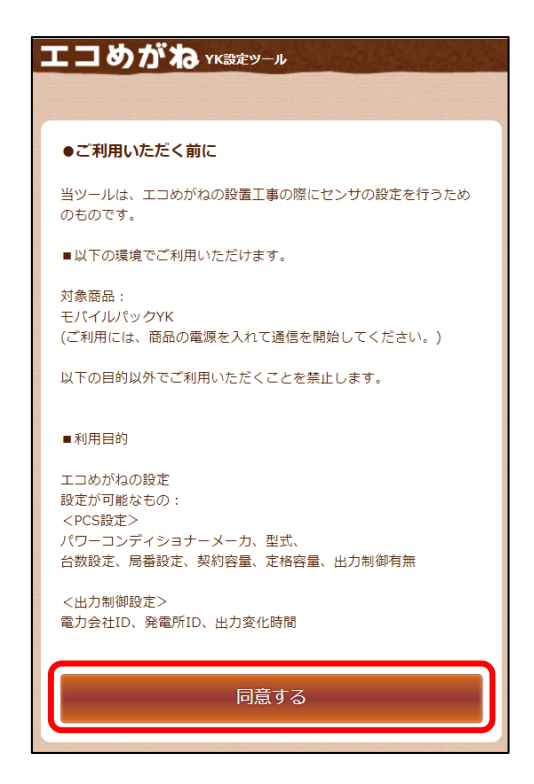

## $3$  商品 ID とセンサーID を確認する

SV センサ本体に貼り付けられた「商品 ID ラベル」、「センサーID ラベル」から 11 桁 (ハイフンなし) の商 品 ID と 12 桁のセンサーID を確認し、ログイン画面の商品 ID 欄及び、センサーID 欄に入力してください。

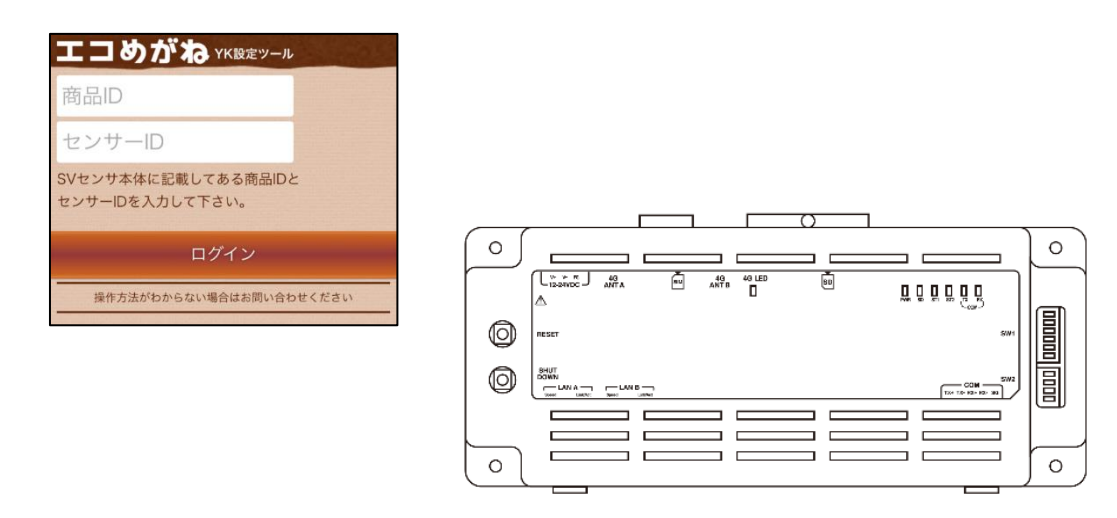

#### **【注意】**

- ・パワーコンディショナの施工および設定、モバイルパック YK の施工が完了した状態で SV センサの設定を 開始してください。
- ・SV センサのファームウェアアップデートが実施されている場合は、SV センサの設定を実施できません。 ファームウェアアップデートが終了してから SV センサの設定を実施してください。

操作方法がわからない場合はお問い合わせください

## 4 SV センサにログインする

「ログイン」ボタンを押下し、センサシリアル、FW バージョンが表示され、PCS 設定画面が表示されること を確認してください。

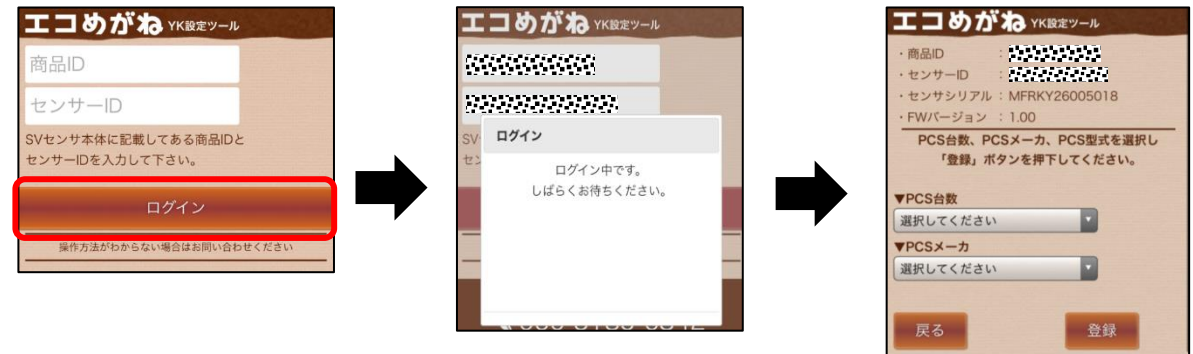

5 パワーコンディショナ接続台数を PCS 台数のドロップダウンリストから選択する

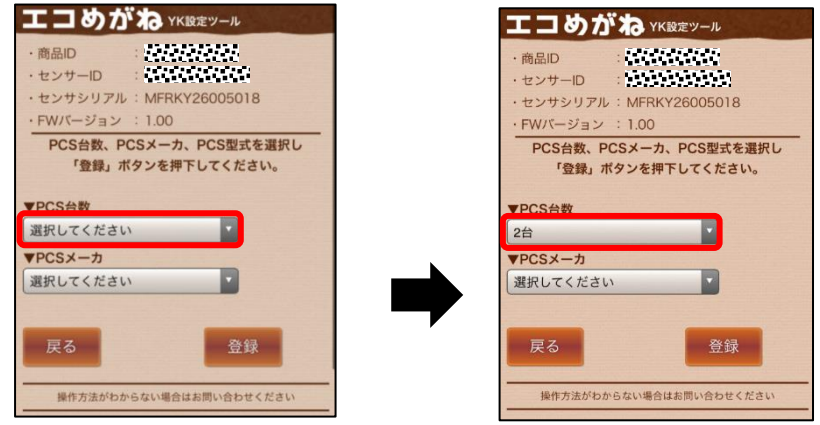

 $6$  PCS メーカをドロップダウンリストから選択する

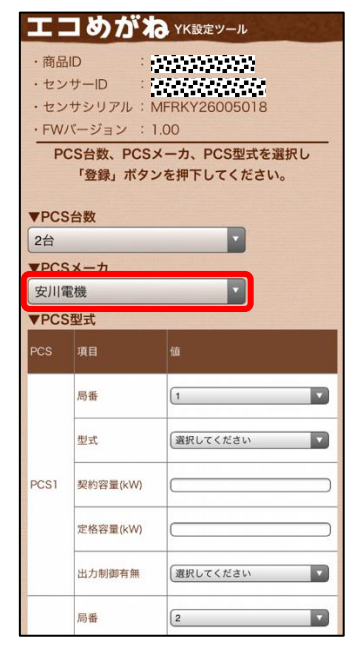

## 初期設定~設定ツール~(つづき)

## 7 パワーコンディショナの型式をドロップダウンリストから選択する

#### **【注意】**

- ・PCS1 の型式を選択すると、自動で PCS1 の型式と同じ型式が PCS2 以下の型式欄にセットされます。
- ・「局番」はパワーコンディショナに設定した番号を選択してください。

<デフォルト値>  $PCS1 =$ 局番 1 PCS2=局番 2  $\sim$ PCS9=局番 9

## $8$  契約容量、定格容量を入力する

#### **【注意】**

- ・各 PCS それぞれ半角数字で入力してください。
- ・契約容量とは、電力会社に申請している発電容量のことを指します。
- ・定格容量とは、パワコンの定格(発電上限)容量のことを指します。
- ・契約容量、定格容量は小数点第一位まで入力可能です。

## $9$  出力制御有無をドロップダウンリストから選択する

#### **【注意】**

・各 PCS それぞれ選択してください。

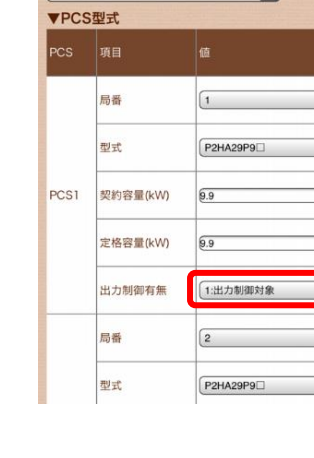

▼PCS台数

安川電機

2台 ▼PCSメーカ

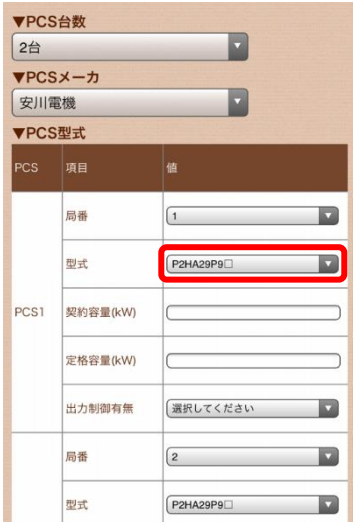

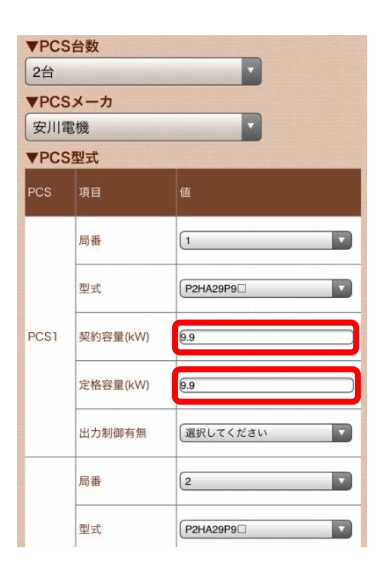

Z

 $\overline{\phantom{a}}$ 

 $\overline{\mathbf{z}}$ 

**R** 

 $\overline{\mathbf{D}}$ 

D

 $\Box$ 

## 10 「登録」ボタンを押下し、登録内容に問題なければポップアップ画面の「はい」ボタ ンを押下する

・設定ファイル反映には最大2分程度かかる場合があります。

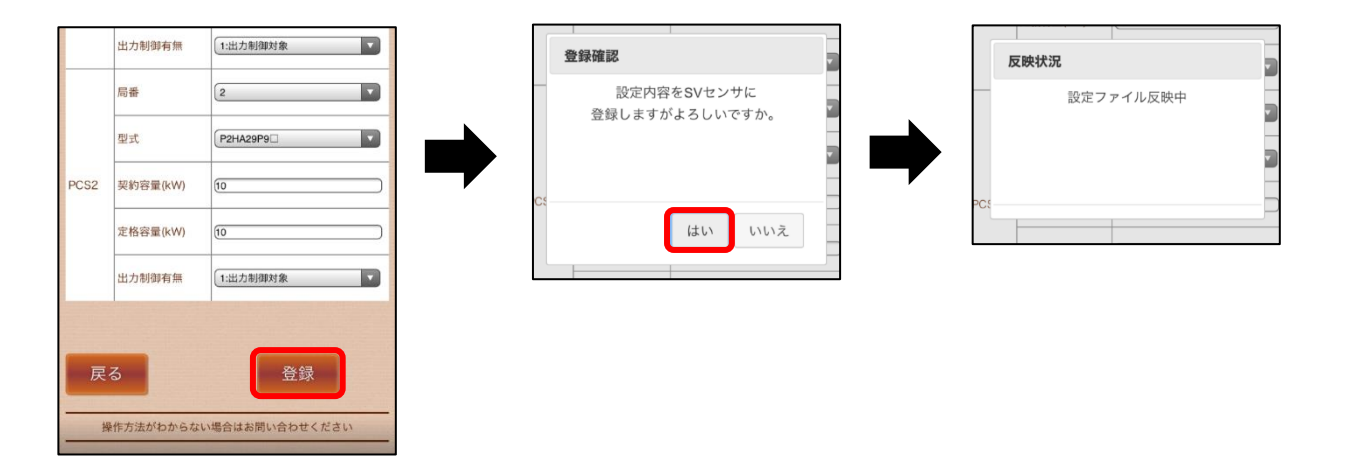

11 「設定ファイル反映完了」のポップアップ画面が表示されることを確認し、「次へ」 ボタンを押下する

通信テスト実行画面が表示されます。

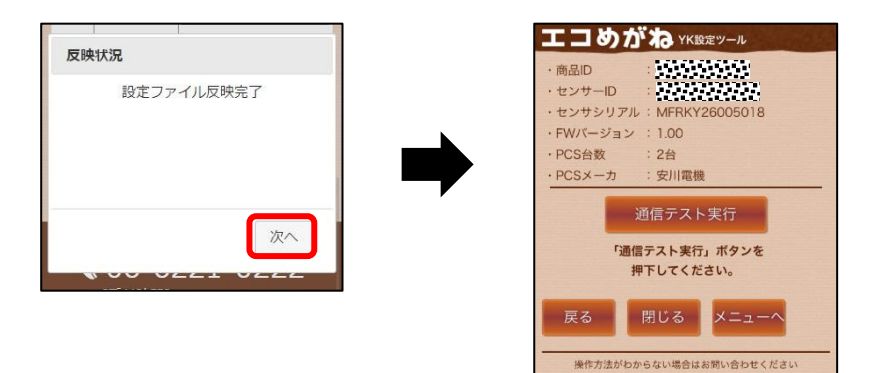

**<sup>【</sup>注意】**

## <span id="page-30-0"></span>動作確認~設定ツール~

## ● モバイルパック YK の動作確認を実施する

#### **【注意】**

通信テストを実行する前に、通信ケーブルが正しく接続されており、パワーコンディショナが連系運転状態で あることを確認してください。

## 1 「通信テスト実行」ボタンを押下する

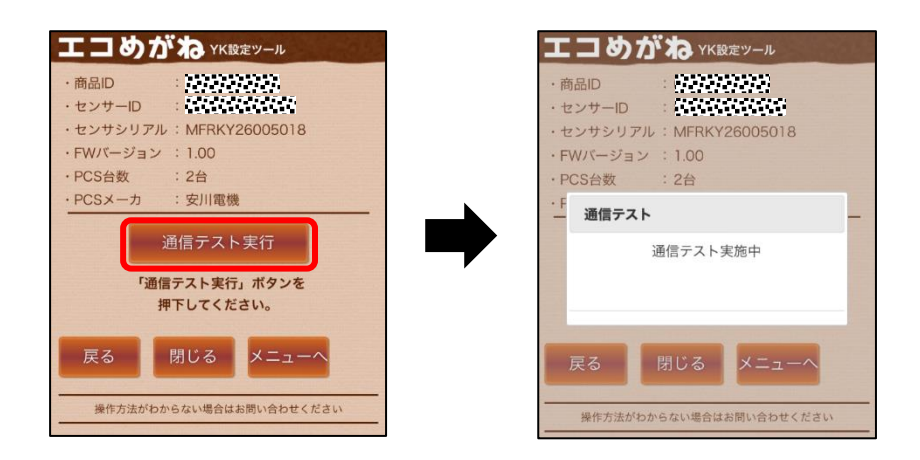

## <span id="page-31-0"></span>2 「次へ」ボタンを押下して通信テスト実行結果を確認する

#### **【注意】**

- ・SV センサ‐サーバ間通信テストが「OK」、各パワーコンディショナの状態が「正常」で発電量が取得できて いることを確認してください。
- ・SV センサの設定を変更する場合は「戻る」ボタンを押下して、PCS 初期設定画面へ戻ってください。

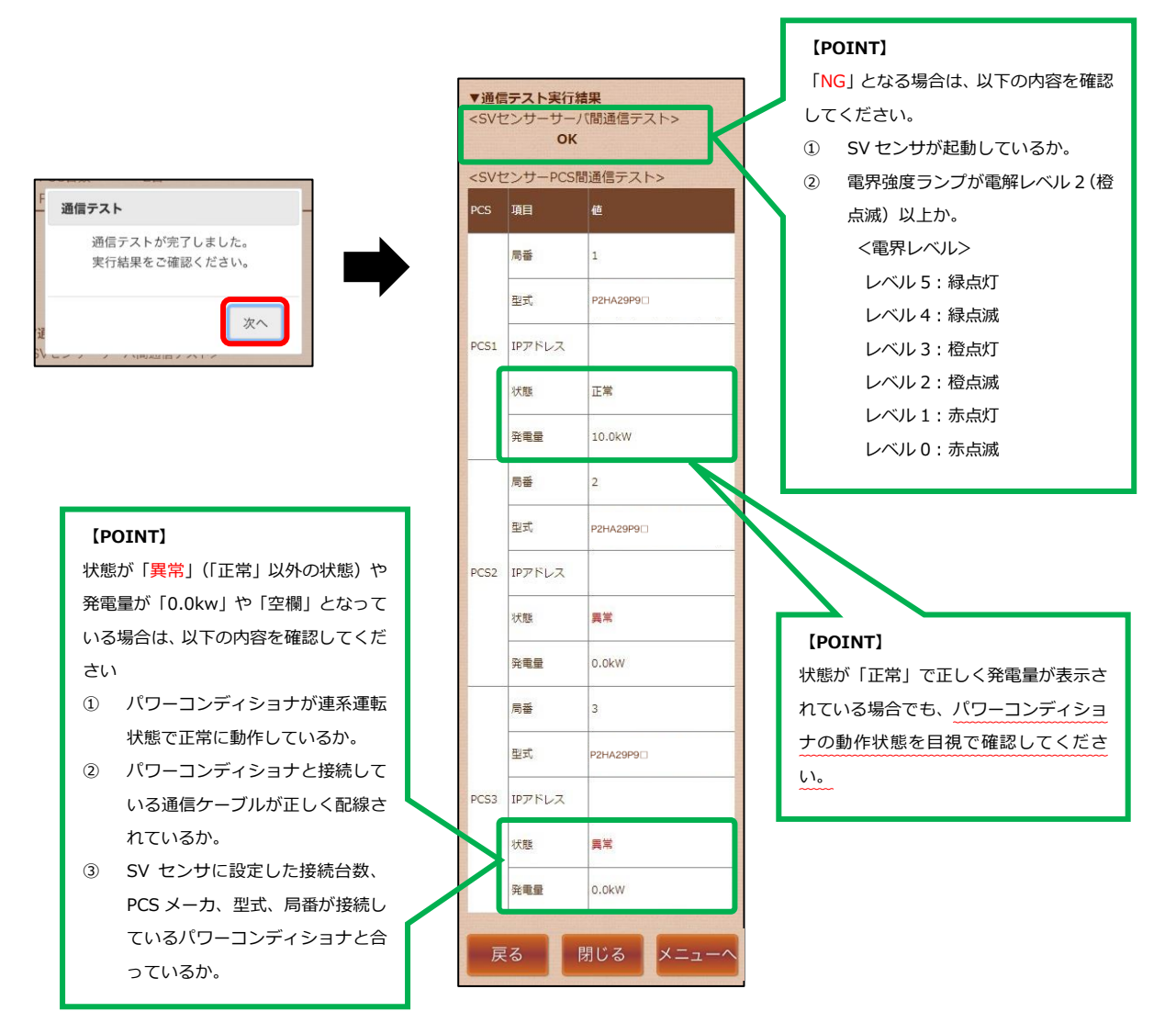

施工手順

## <span id="page-32-0"></span>3 SV センサのランプ状態を確認する

SV センサのランプが以下の状態であることを確認してください。

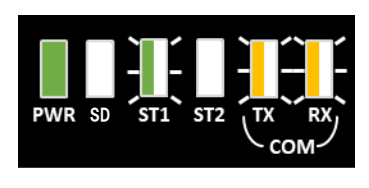

PWR :緑点灯 SD :消灯または黄点滅 ST1 :緑点滅 ST2 :消灯 TX :黄点滅 RX : 黄点滅 」 ※接続するパワーコンディショナの機種によっては消灯となる場合があります **- ※** 

#### **【注意】**

ST2 が赤点灯している場合、SV センサが NSE サーバと通信できていません。 「LTE 電波強度ランプ一覧」([P.25\)](#page-24-0)を参照して SV センサの LTE LED ランプ状態を確認してください。

**☞PCS 設定で全台出力制御「対象外」とした場合、設定の完了([P.37\)](#page-36-0)へ進んでください。**

**☞PCS 設定で <sup>1</sup> 台でも出力制御「対象」とした場合、設定ツールの「メニューへ」ボタンを押下し、出力制 御設定([P.34\)](#page-33-1)へ進んでください。**

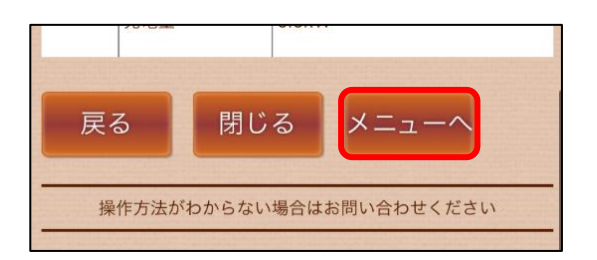

## <span id="page-33-1"></span><span id="page-33-0"></span>● SV センサの出力制御設定を実施する

**以下は、出力制御を実施する場合の手順となります。 出力制御は、対象となる発電事業者様のみ設定の実施が必要になります。 出力制御対象外の発電事業者様は設定不要です。**

## 1 「出力制御設定情報の確認・編集」ボタンを押下する

認証コード入力画面が表示されることを確認してください。

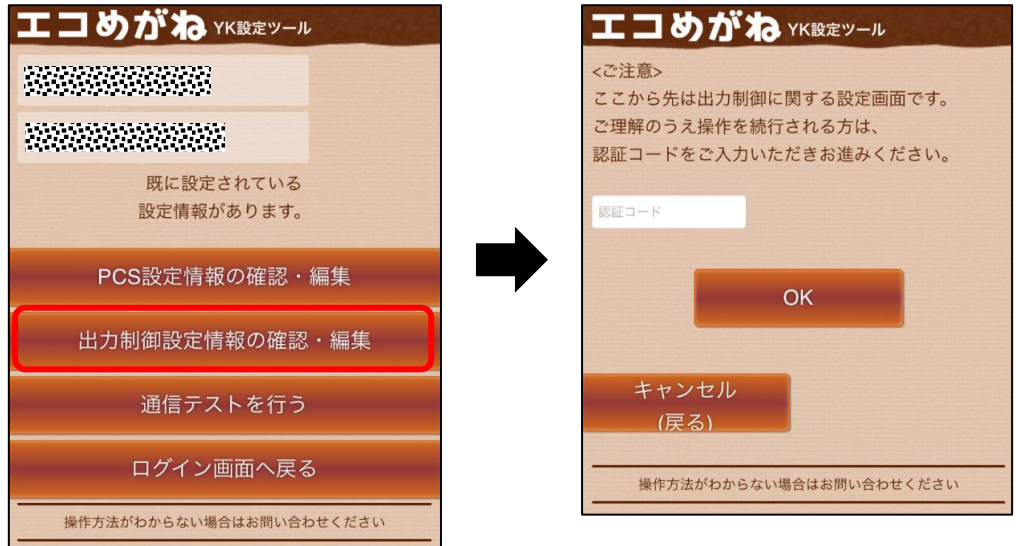

## 2 認証コードを入力し、「OK」ボタンを押下する

出力抑制設定画面が表示されることを確認してください。

### **認証コード:nse-341**

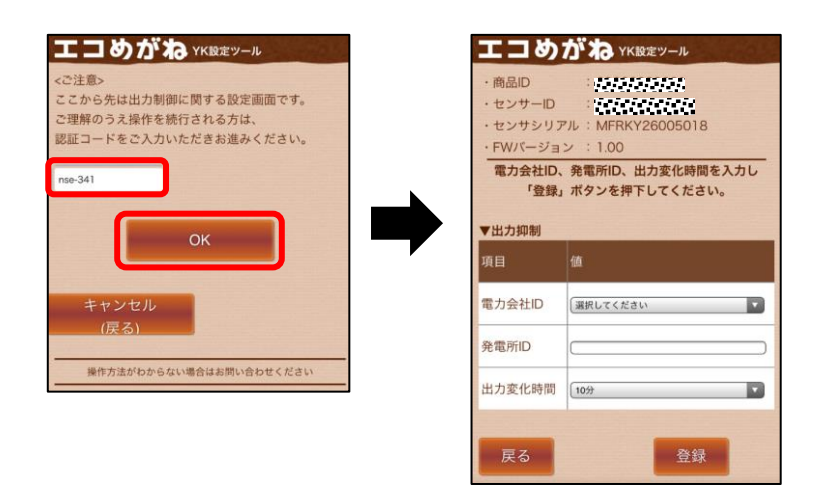

## $3$  電力会社 ID をドロップダウンリストから選択する

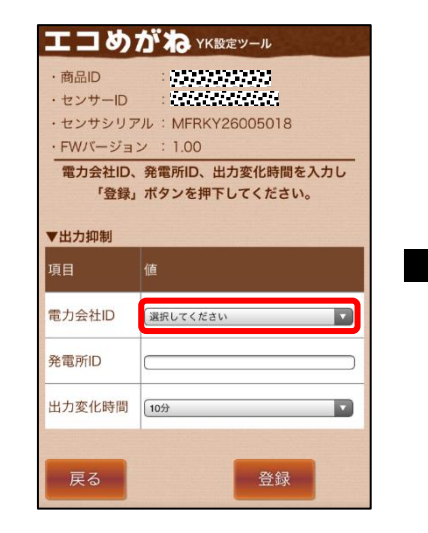

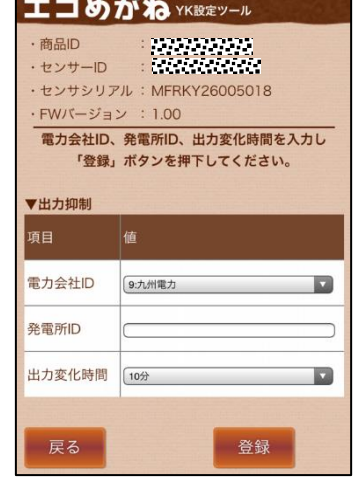

## 4 発電所 ID を入力する

#### **【注意】**

・26 桁の半角数字で入力してください。

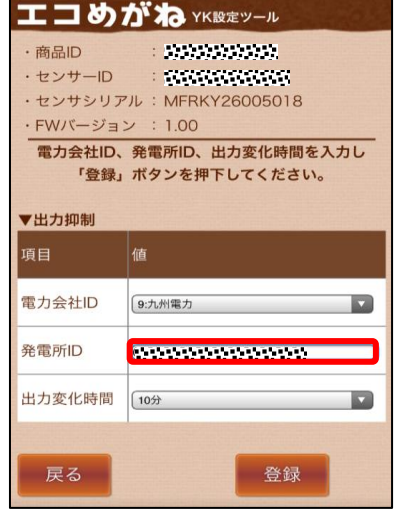

## $5$  出力変化時間をドロップダウンリストから選択する

#### **【注意】**

・初期値は 10 分となっていますが、必要に応じて変更ください。

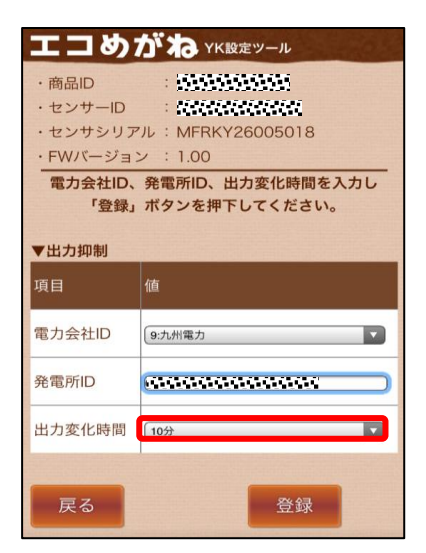

## $6$  「登録」ボタンを押下し、登録内容に問題なければポップアップ画面の「はい」ボタ ンを押下する

・設定ファイル反映には最大2分程度かかる場合があります。

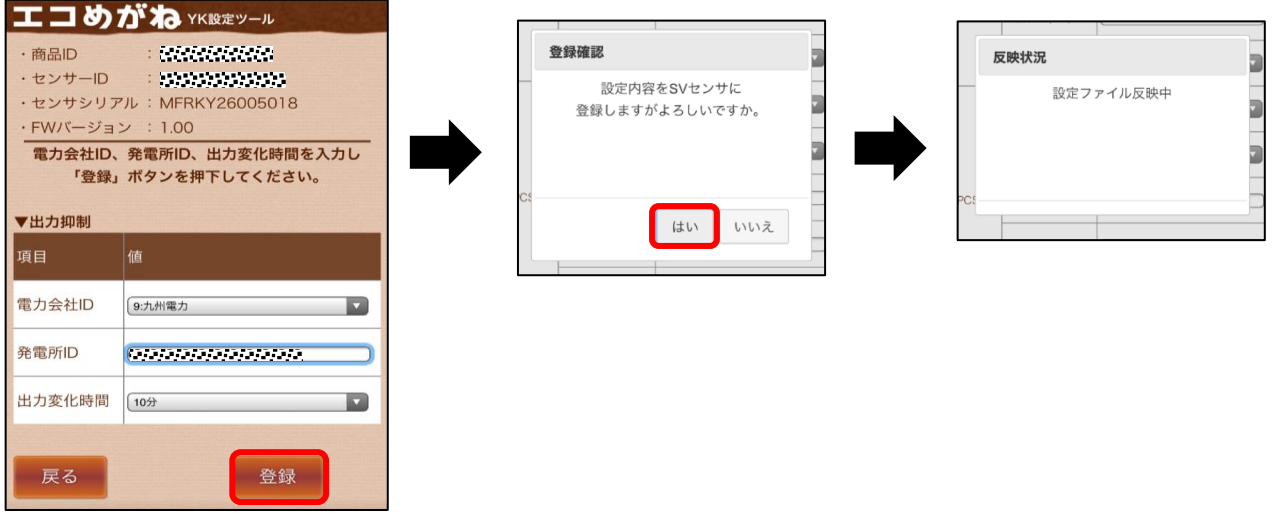

7 「設定ファイル反映完了」のポップアップ画面が表示されることを確認し、「次へ」 ボタンを押下する

通信テスト実行画面が表示されます。

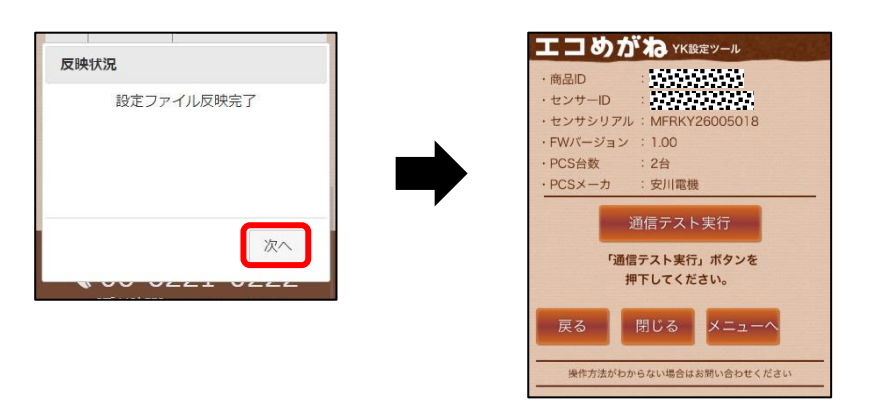

### $8$  再度、動作確認を実行する。

再度、通信テストを実行し、SVセンサ‐サーバ間通信テストが「OK」、各パワーコンディショナの状態が 「正常」で発電量が取得できていることを確認してください。(P[.31](#page-30-0)~P[.33](#page-32-0)参照)

**<sup>【</sup>注意】**

## <span id="page-36-0"></span>1 設定ツールの「閉じる」ボタンを押下し、Web ブラウザを閉じる

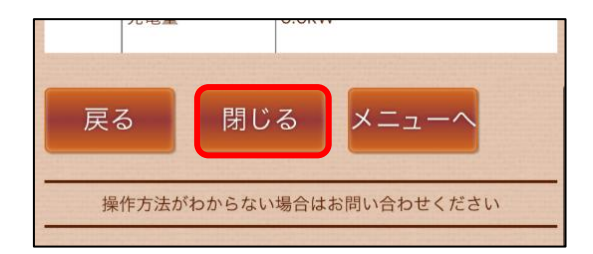

## 2 必要に応じてパワーコンディショナ本体の運転スイッチ、開閉器を操作する※

施工完了後、ご希望に応じて、運転スイッチ、開閉器を操作してください。 ※パワーコンディショナが複数台設置されている場合は、すべてのパワーコンディショナの操作を行ってく ださい。

#### ■ **発電所の運転を止める場合**

モバイルパック YK の主電源用ブレーカ、接続箱の開閉器(またはパワーコンディショナの入力開閉器)、 太陽光発電用ブレーカおよびパワーコンディショナの運転スイッチを**オフ**にしてください。

#### **■ そのまま発電所の運用を開始する場合**

モバイルパック YK の主電源用ブレーカ、接続箱の開閉器(またはパワーコンディショナの入力開閉器)、 太陽光発電用ブレーカおよびパワーコンディショナの運転スイッチを**オン**のままにしてください。

以上で設定は完了です。

## <span id="page-37-0"></span>取扱方法 PCS 設定確認・編集~設定ツール~

初期設定完了後は、以下の手順で SV センサの PCS 設定確認・編集を行うことが出来ます。

## 1 Web ブラウザから SV センサにログインする

インターネット環境に繋がった PC もしくは、スマートフォン、タブレット端末から以下の URL にアクセス してください。

### **[https://yk.eco-megane.jp](https://yk.eco-megane.jp/)**

SV センサの設定を実施済みの場合、「ログイン」ボタンを押下すると遷移先確認画面が表示されます。

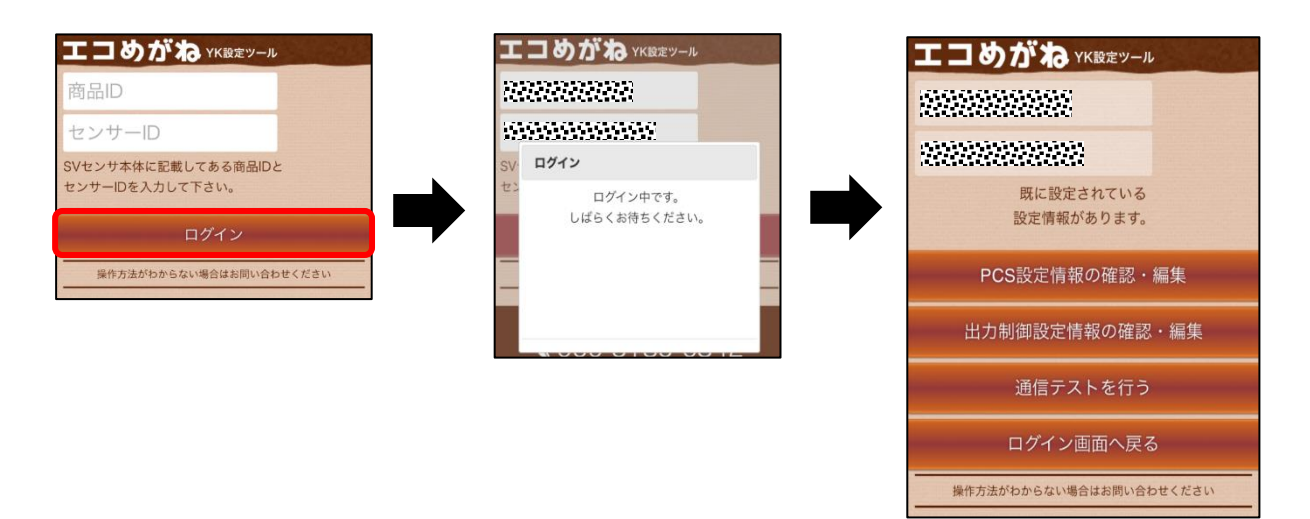

## 2 SV センサの設定確認

「PCS 設定情報の確認・編集」ボタンを押下し、設定情報を確認する。

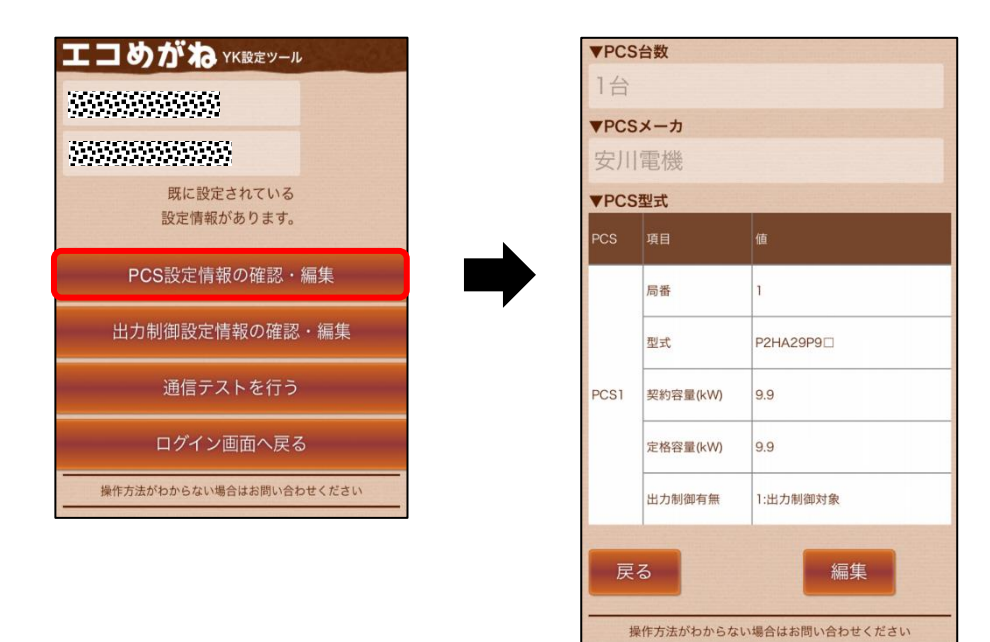

## 3 PCS 設定情報の確認画面にて「編集」ボタンを押下する

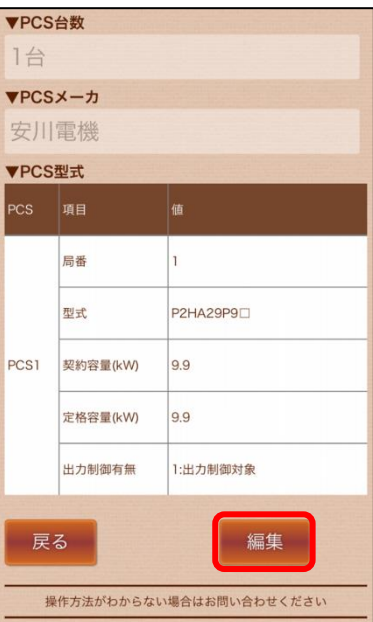

4 変更したい箇所の編集を行い、「登録」ボタンを押下する

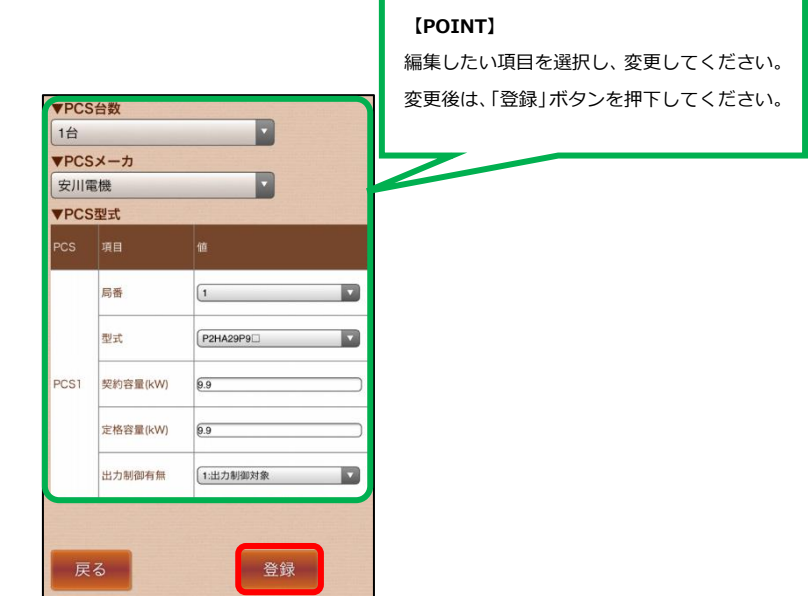

 $5$  登録内容確認後、Web ブラウザを閉じる

## <span id="page-39-0"></span>出力制御設定確認・編集~設定ツール~

初期設定完了後は、以下の手順で SV センサの出力制御設定確認・編集を行うことが出来ます。

## 1 Web ブラウザから SV センサにログインする

インターネット環境に繋がった PC もしくは、スマートフォン、タブレット端末から以下の URL にアクセス してください。

### **[https://yk.eco-megane.jp](https://yk.eco-megane.jp/)**

SV センサの設定を実施済みの場合、「ログイン」ボタンを押下すると遷移先確認画面が表示されます。

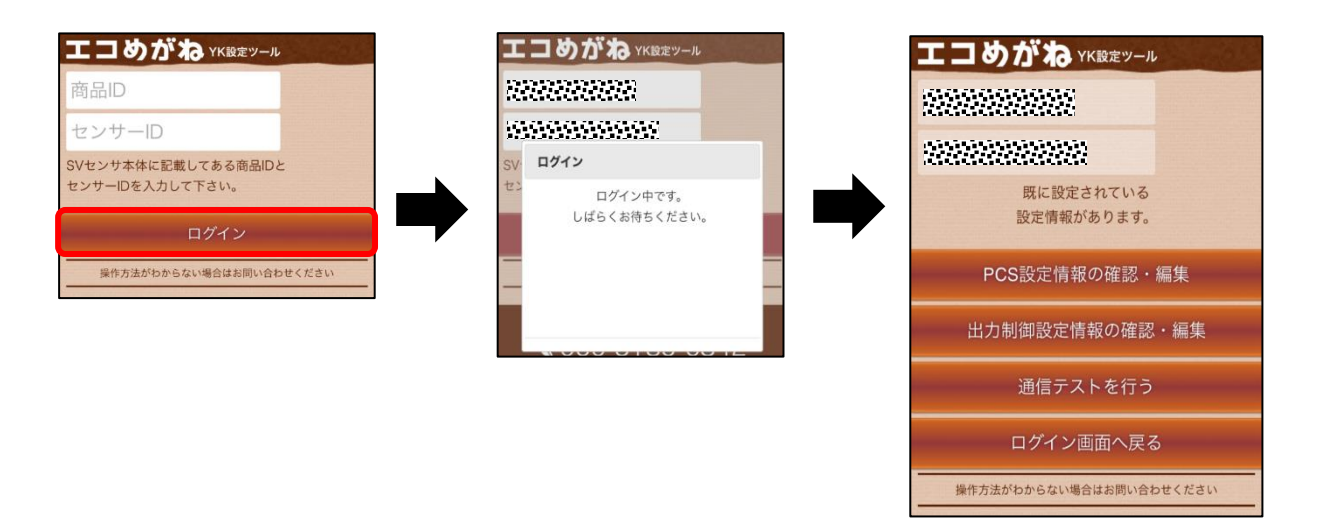

### 2 SV センサの設定確認

「出力制御設定情報の確認・編集」ボタンを押下後、認証コードを入力し、さらに「OK」を押下し、設定情 報を確認する。

### **認証コード:nse-341**

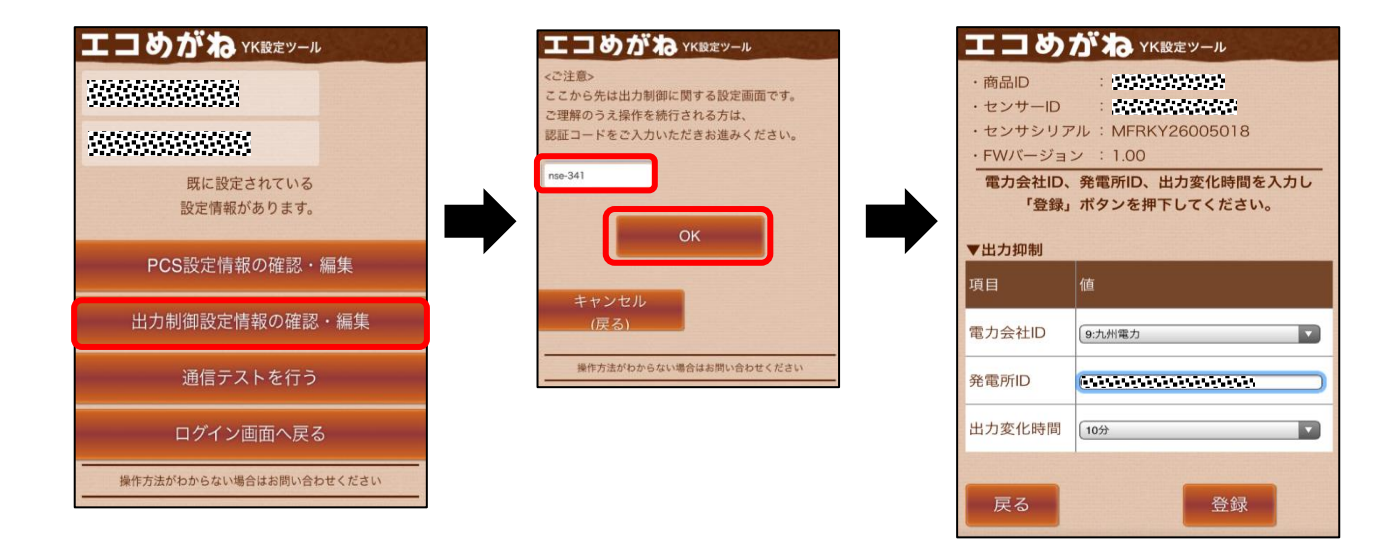

## 出力制御設定確認・編集~設定ツール~(つづき)

## 3 変更したい箇所の編集を行い、「登録」ボタンを押下する

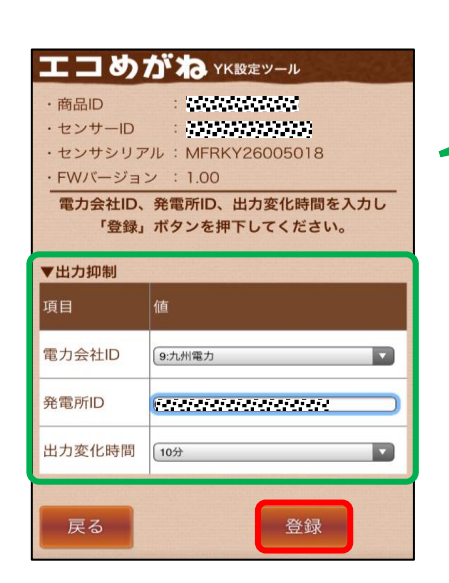

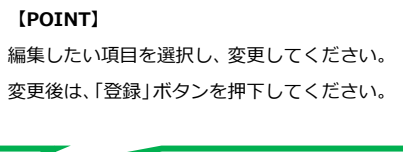

 $\left($ 

4 登録内容確認後、Web ブラウザを閉じる

## 動作確認~設定ツール~

<span id="page-41-0"></span>初期設定完了後は、以下の手順でシステムの動作確認を実施することができます。 パワーコンディショナが起動できる日射量があるとき(早朝・夕方を除く、照度が安定している状態)に、 動作確認を行ってください。

### 1 通信ケーブルの接続状態、パワーコンディショナの運転状態を確認する

パワーコンディショナ‐SV センサ間、パワーコンディショナ間の通信ケーブルが正しく接続され、パワーコン ディショナが系統連系運転状態であることを確認してください。

## 2 SV センサの状態を確認する

SV センサのランプが以下の状態であることを確認してください。 ※以下の状態でない場合、設置施工、SV センサの初期設定が完了していないか、SV センサの動作状態が不安 定になっていることが考えられます。該当する項目を確認して、問題を解消してください。

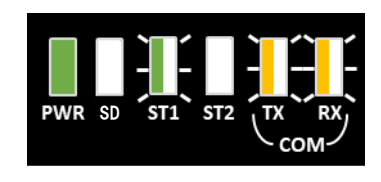

PWR :緑点灯 SD :消灯または黄点滅 ST1 :緑点滅 ST2 :消灯 TX :黄点滅 RX :黄点滅 ※接続するパワーコンディショナの機種によっては消灯となる場合があります ※

操作方法がわからない場合はお問い合わせください

## 3 SV センサにログインする

インターネット環境に繋がった PC もしくは、スマートフォン、タブレット端末から以下の URL にアクセス してください。

### **[https://yk.eco-megane.jp](https://yk.eco-megane.jp/)**

SV センサの設定を実施済みの場合、商品 ID、センサーID 入力後、「ログイン」ボタンを押下するとメニュー 画面が表示されます。

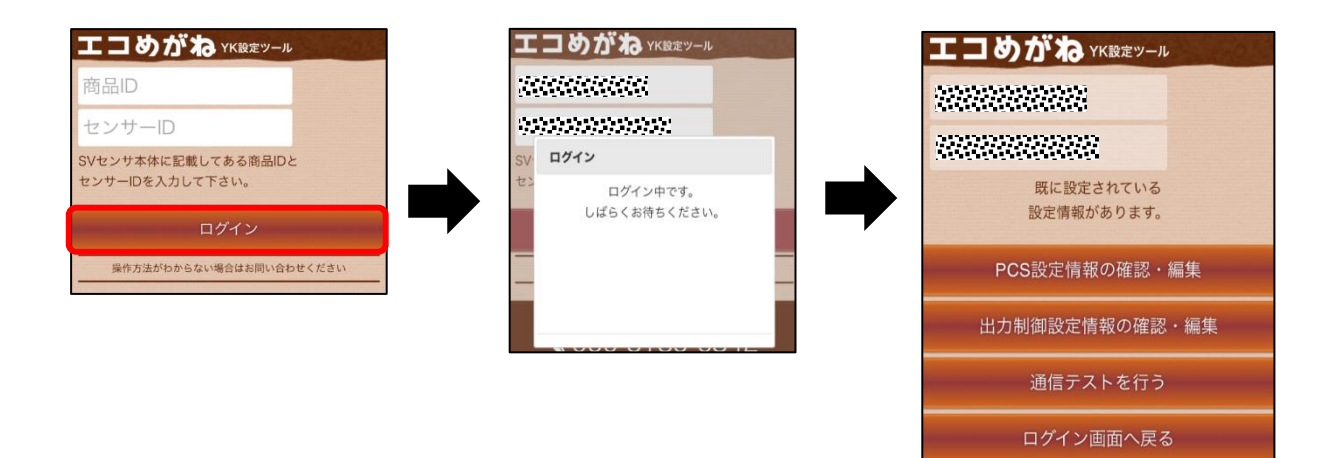

### 4 「通信テストを行う」ボタンを押下する

「通信テストを行う」ボタンを押下し、通信テストを実施する。

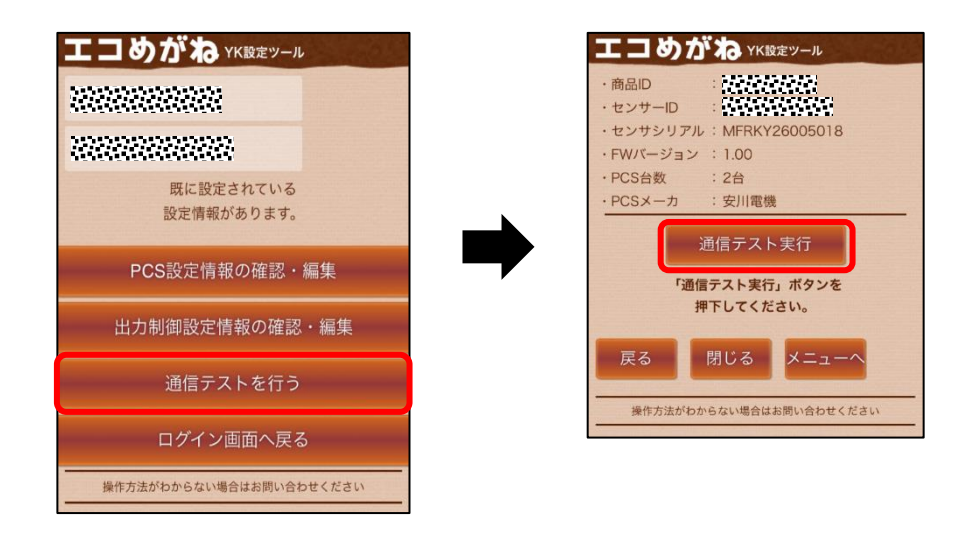

- $5$  通信テスト実行結果の内容を確認する (P[.32\)](#page-31-0)
- $6$  「閉じる」ボタンを押下し、Web ブラウザを閉じる

## <span id="page-43-0"></span>パワーコンディショナを交換・追加する

パワーコンディショナを交換・追加する場合は、お客様にて設定作業を行っていただく必要があります。

#### **【注意】**

モバイルパック YK は、製品による制約を受けない限り最大 5 台までのパワーコンディショナを接続すること ができます。

ただし、パワーコンディショナ、周辺機器の仕様にて台数が制限されている場合、その仕様に従います。

### 1 交換・追加するパワーコンディショナのユニット No.を設定する

パワーコンディショナを交換・追加する場合、新たに設置するパワーコンディショナの局番設定を行います。

#### ■ **交換する場合**

パワーコンディショナを交換する場合は、置き換えで設置したパワーコンディショナに、交換前のパワーコン ディショナと同じ局番を設定してください。

(例)3 台のシステム構成で 2 台目を交換する場合

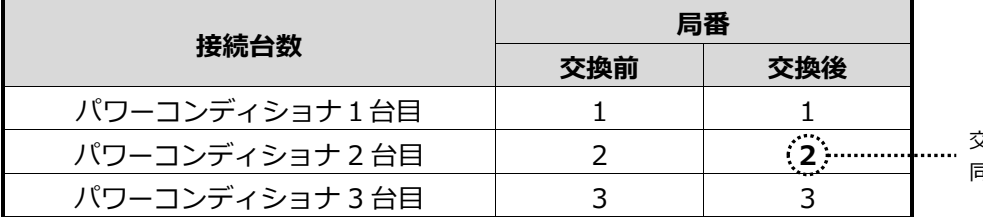

交換前のパワーコンディショナと 同じ局番を設定する

#### ■ **追加する場合**

パワーコンディショナを新たに追加する場合は、追加設置したパワーコンディショナに新たな局番を設定し てください。

(例)3 台のシステム構成で 4 台目を追加する場合

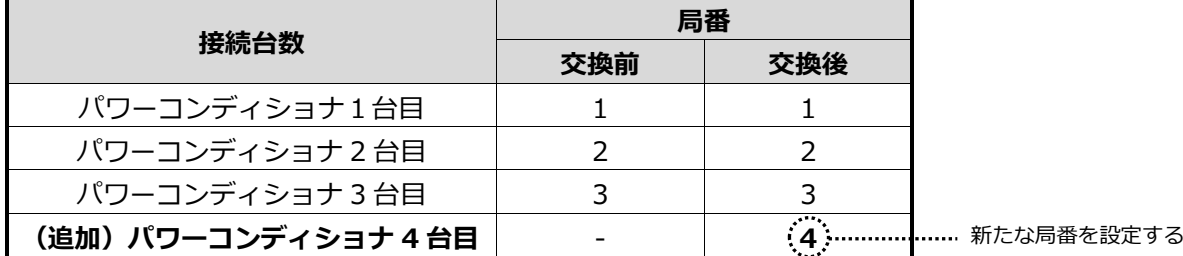

### $\mathcal Z$  め要に応じて設定・動作確認作業を行う

#### ■ **交換する場合**

⇒「動作確認~設定ツール~([P.42\)](#page-41-0)」

#### ■ **追加する場合**

⇒「PCS 設定確認・編集~設定ツール~([P.38\)](#page-37-0)」、 「動作確認~設定ツール~([P.42\)](#page-41-0)」

## <span id="page-44-0"></span>本体を取り外す

以下の手順に従って、モバイルパック YK を取り外してください。

### 1 発電設備を停止する

モバイルパック YK を取り外す前に、以下の状態にしてください。 -接続箱のすべての開閉器(またはパワーコンディショナの入力開閉器)が**オフ**にしてください※ -太陽光発電用ブレーカを**オフ**にしてください※ -パワーコンディショナの運転スイッチを**オフ**にしてください※ -モバイルパック YK 用主電源ブレーカを**オフ**にしてください

※パワーコンディショナが複数台設置されている場合は、すべてのパワーコンディショナで確認、操作を行 ってください。

### 2 モバイルパック YK のサーキットプロテクタを OFF にする

## $3$  モバイルパック YK に接続されている配線を外す

端子台にねじ止めされている電源配線、通信線、接地線等の配線を外してください。

### 4 モバイルパック YK 本体を、設置場所から取り外す

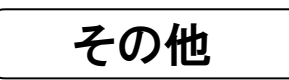

# <span id="page-45-0"></span>設定ツール画面 こんな時には?

## ●YK 設定ツール

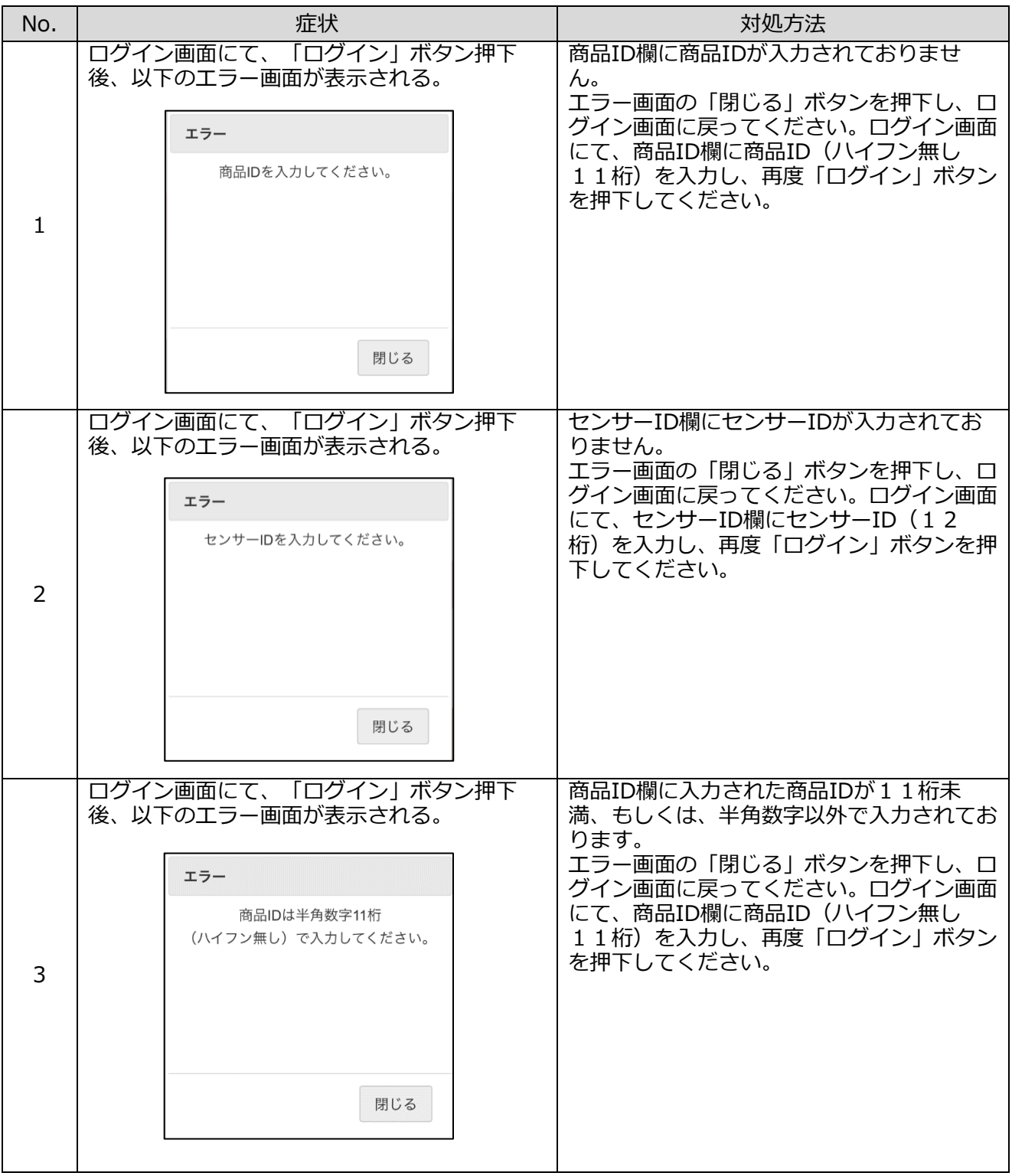

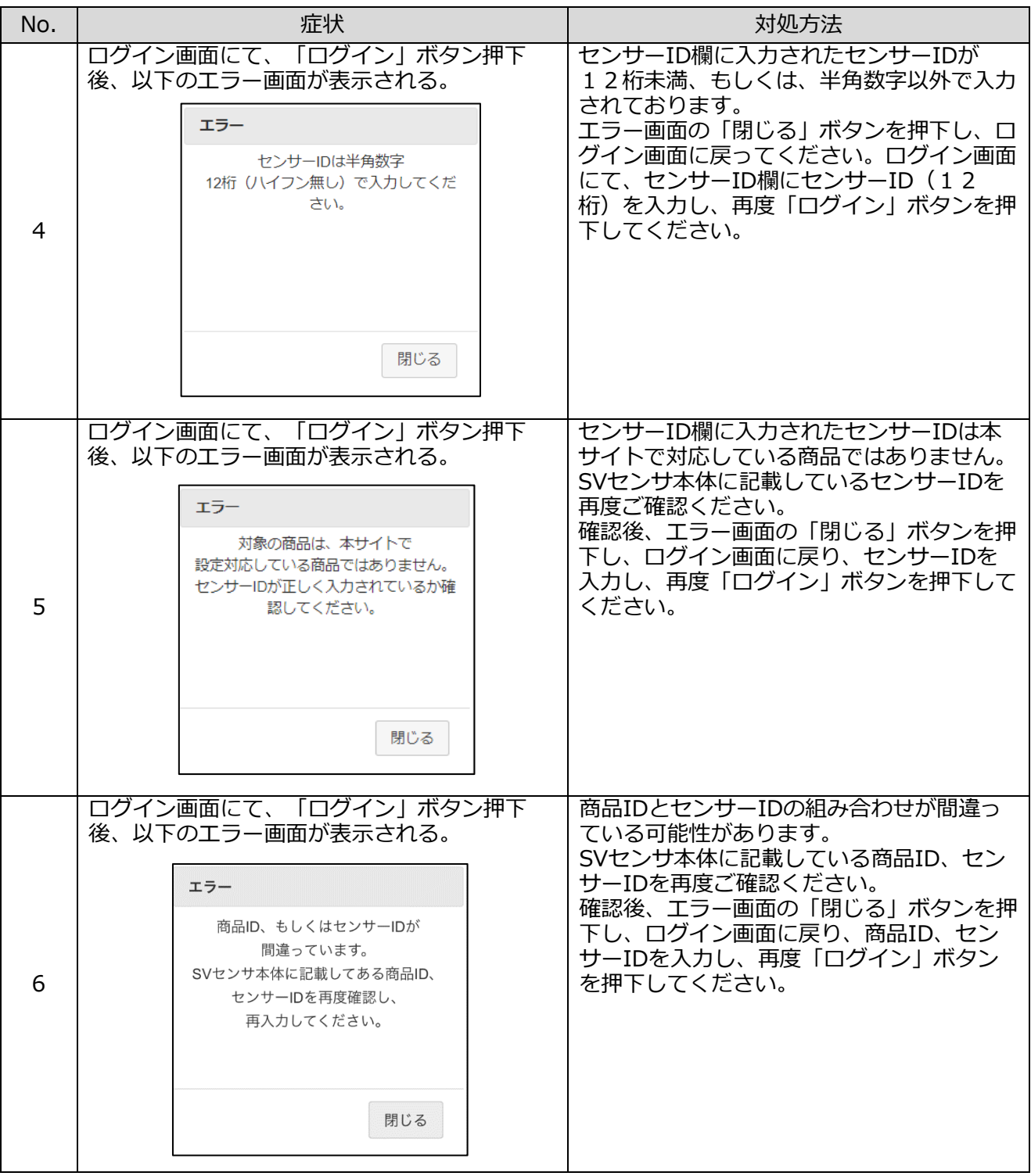

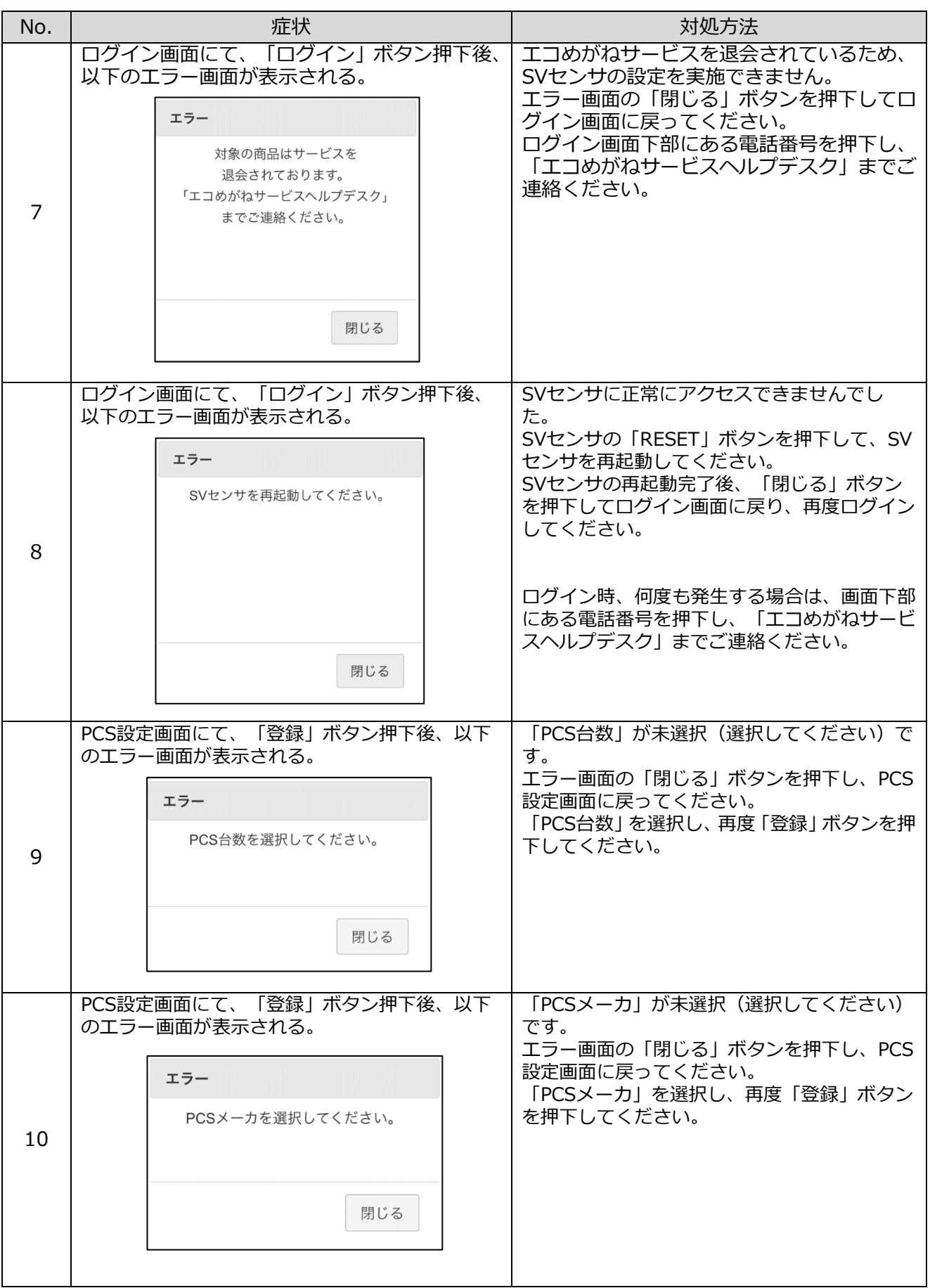

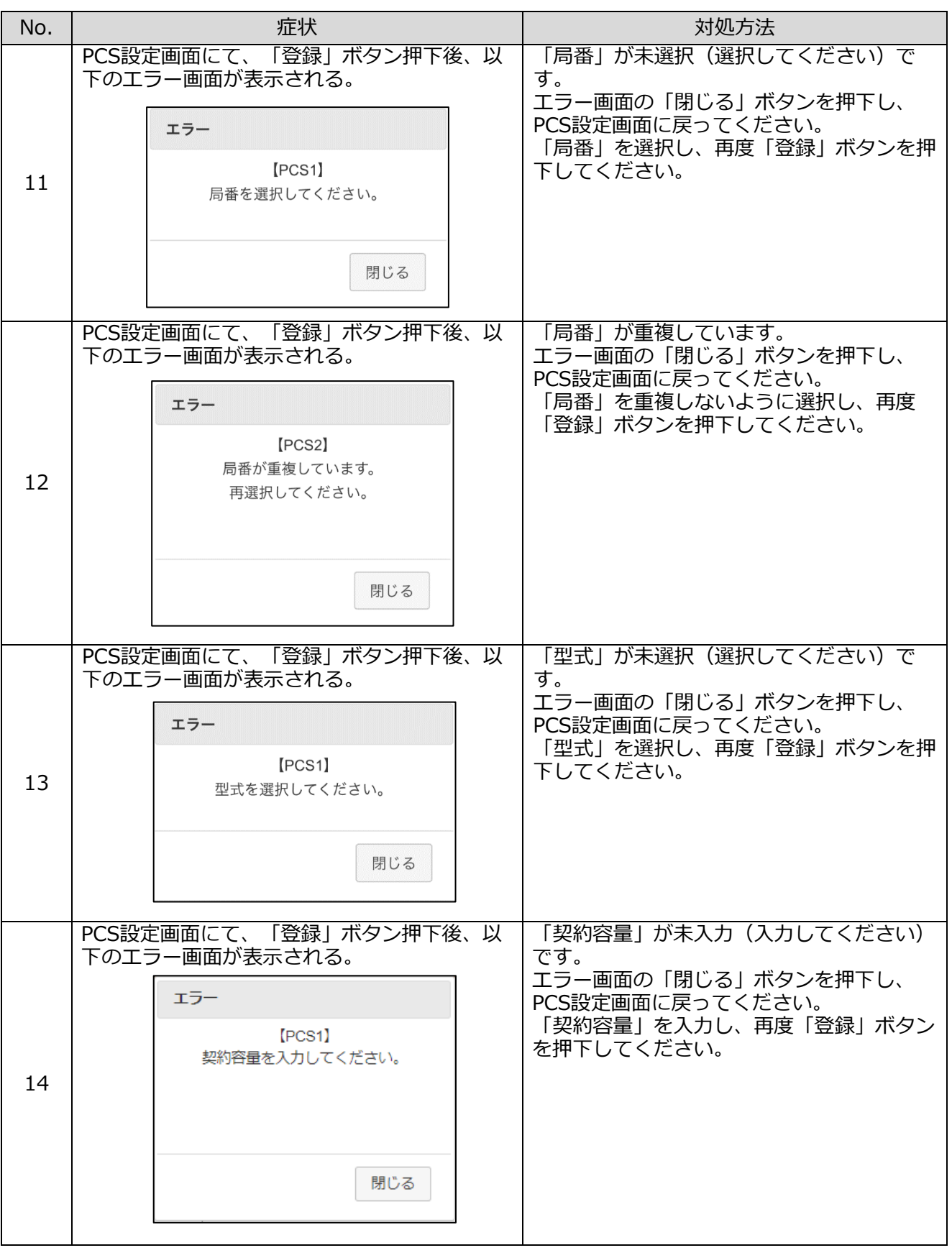

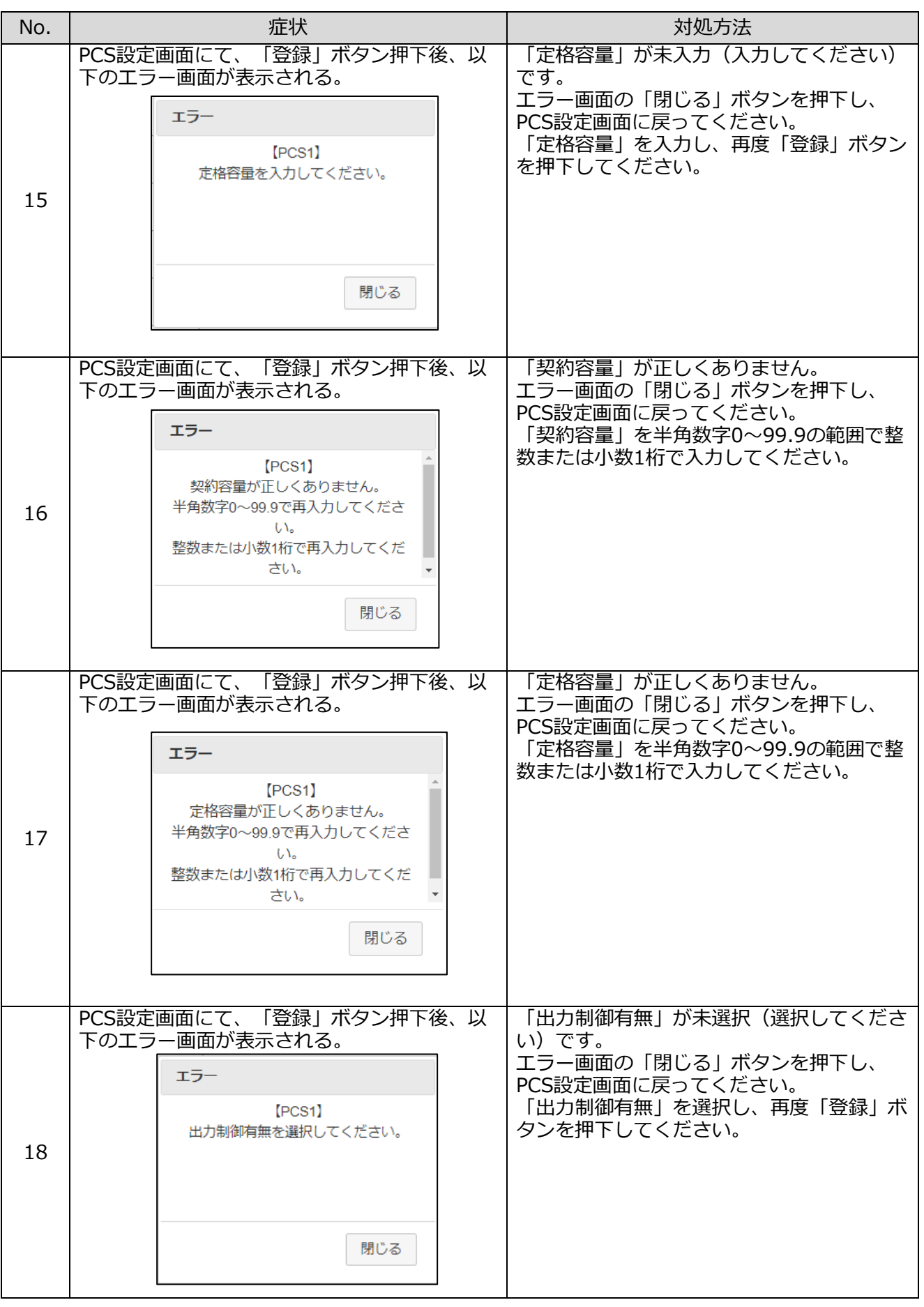

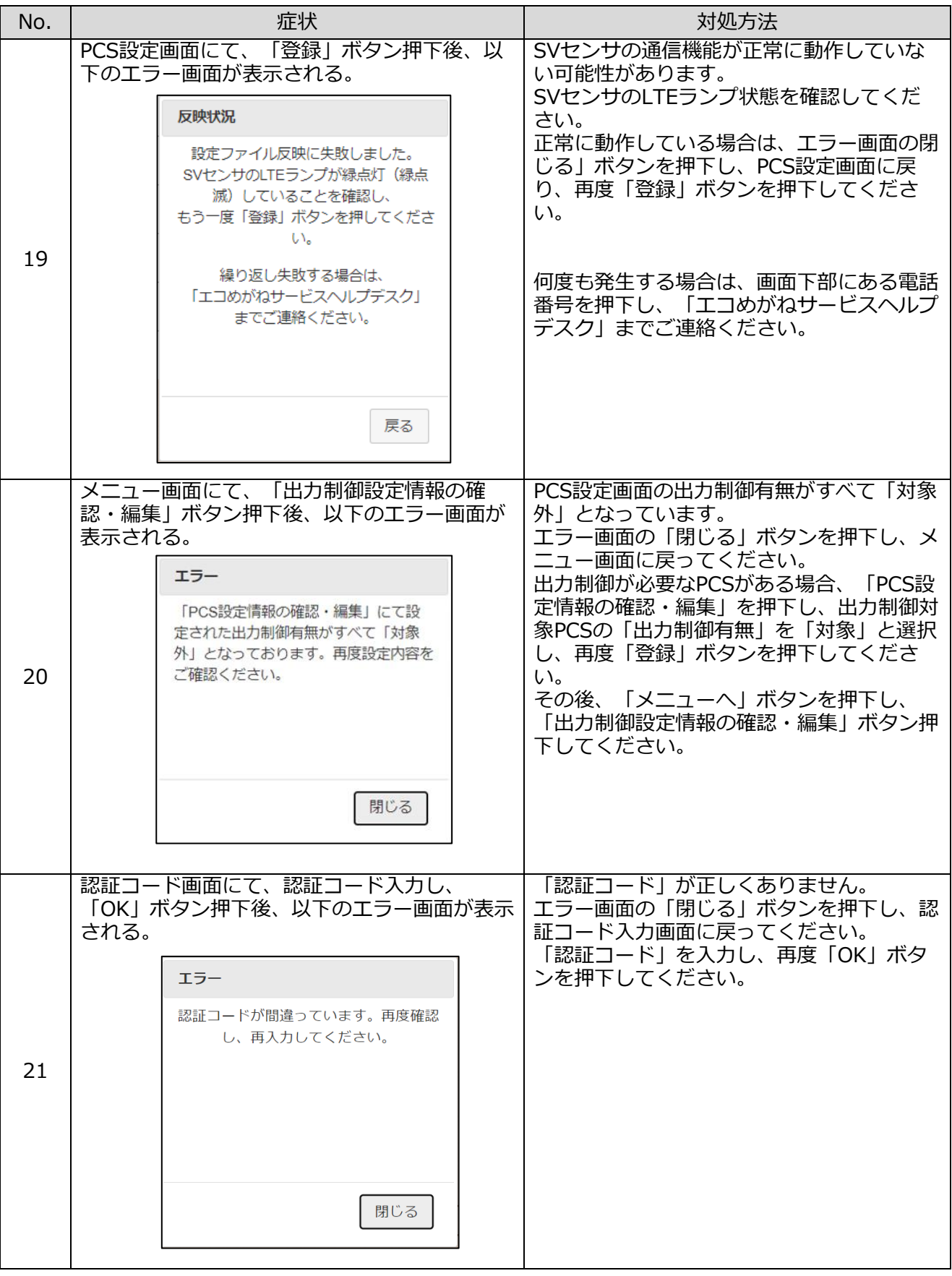

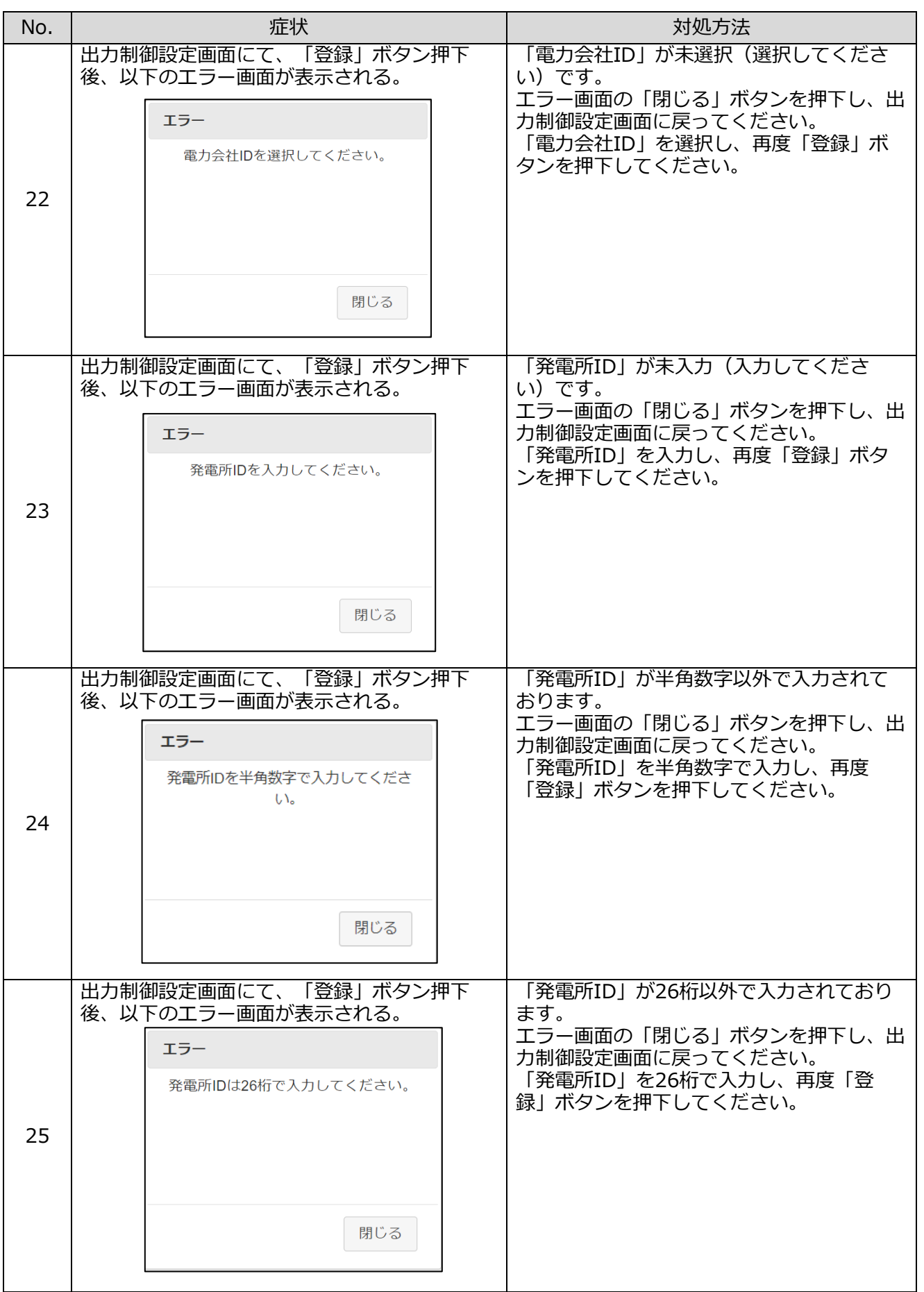

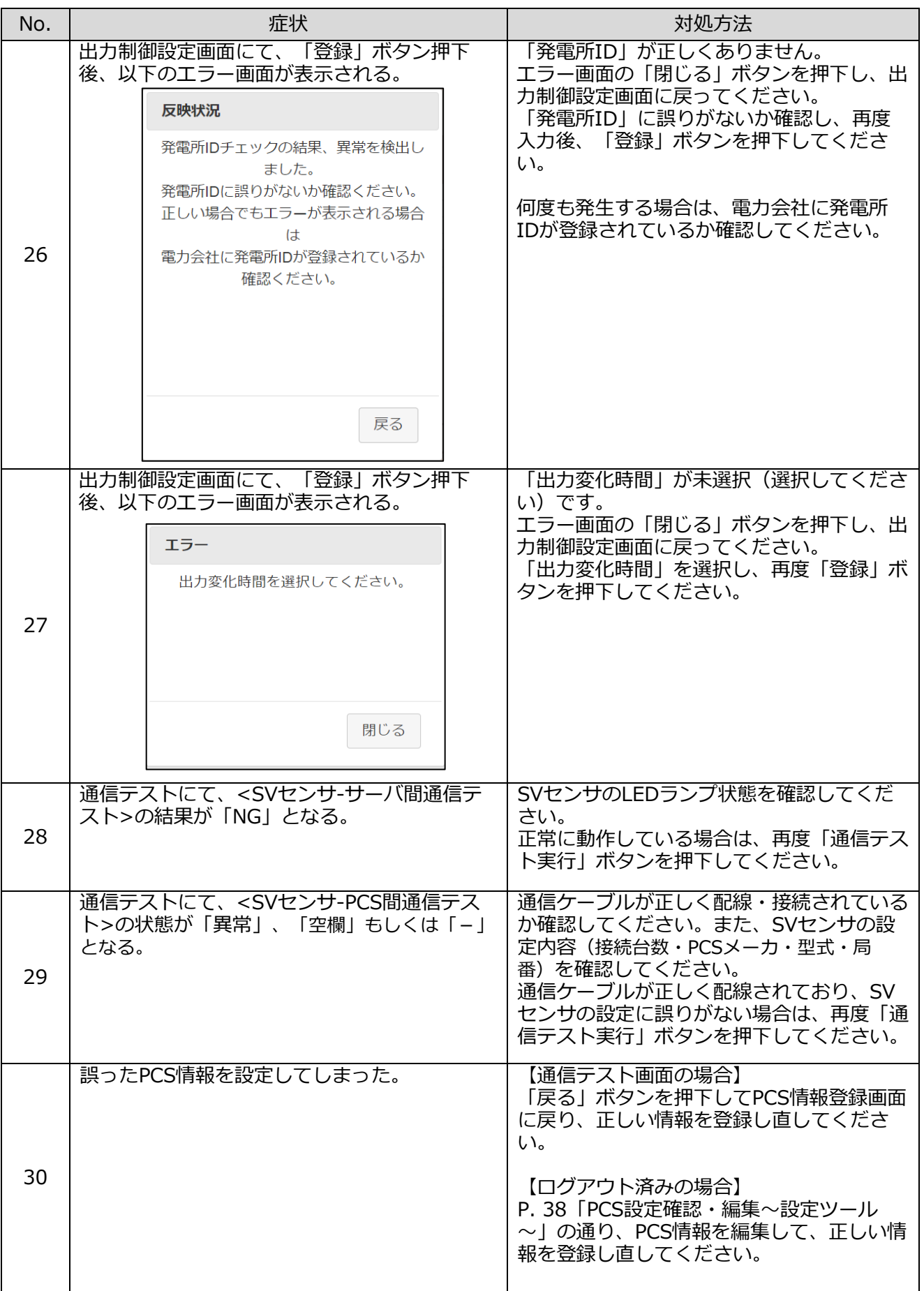

## <span id="page-53-0"></span>仕様について

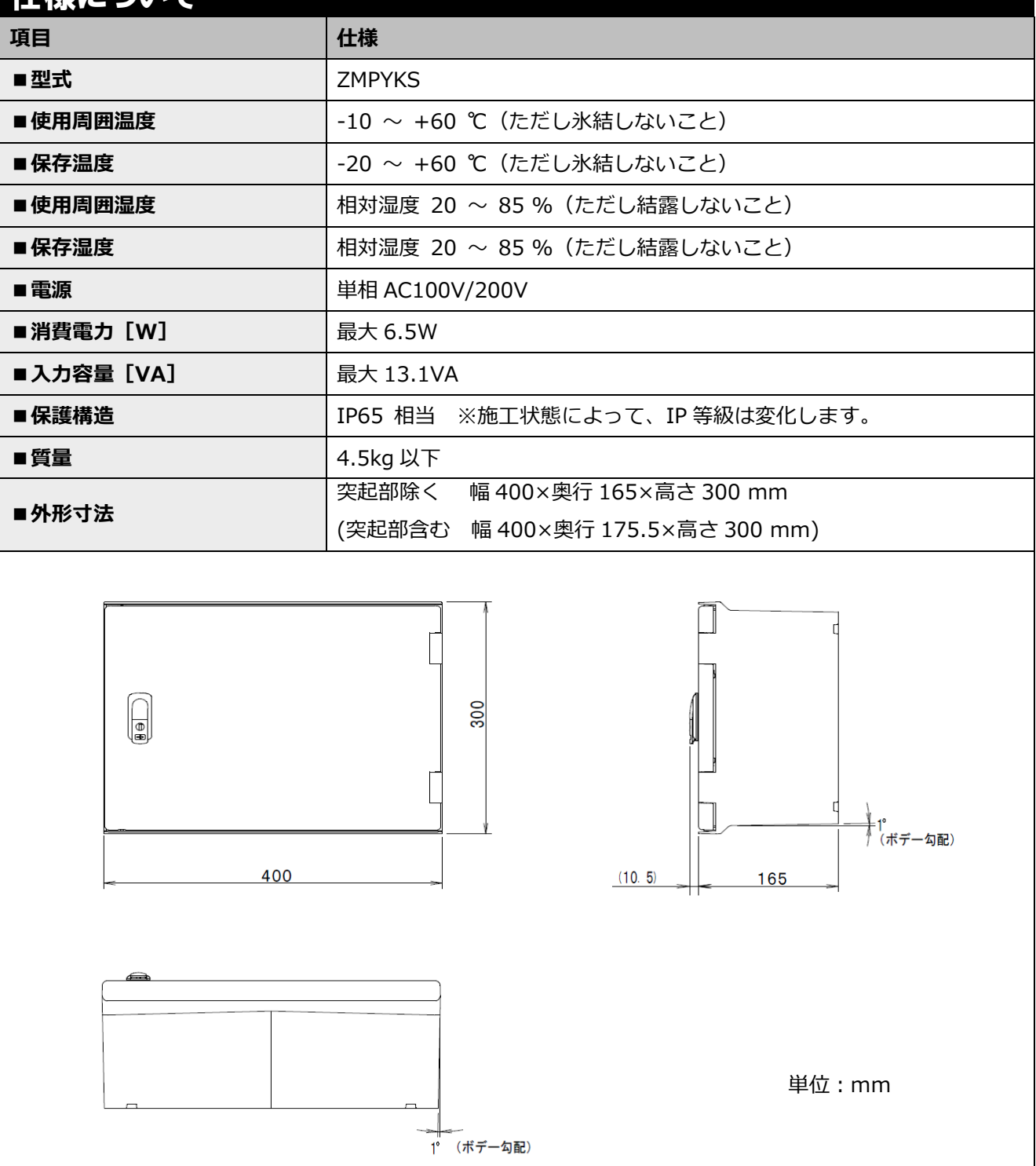

## 電力会社への申請書式(つづき)

その他

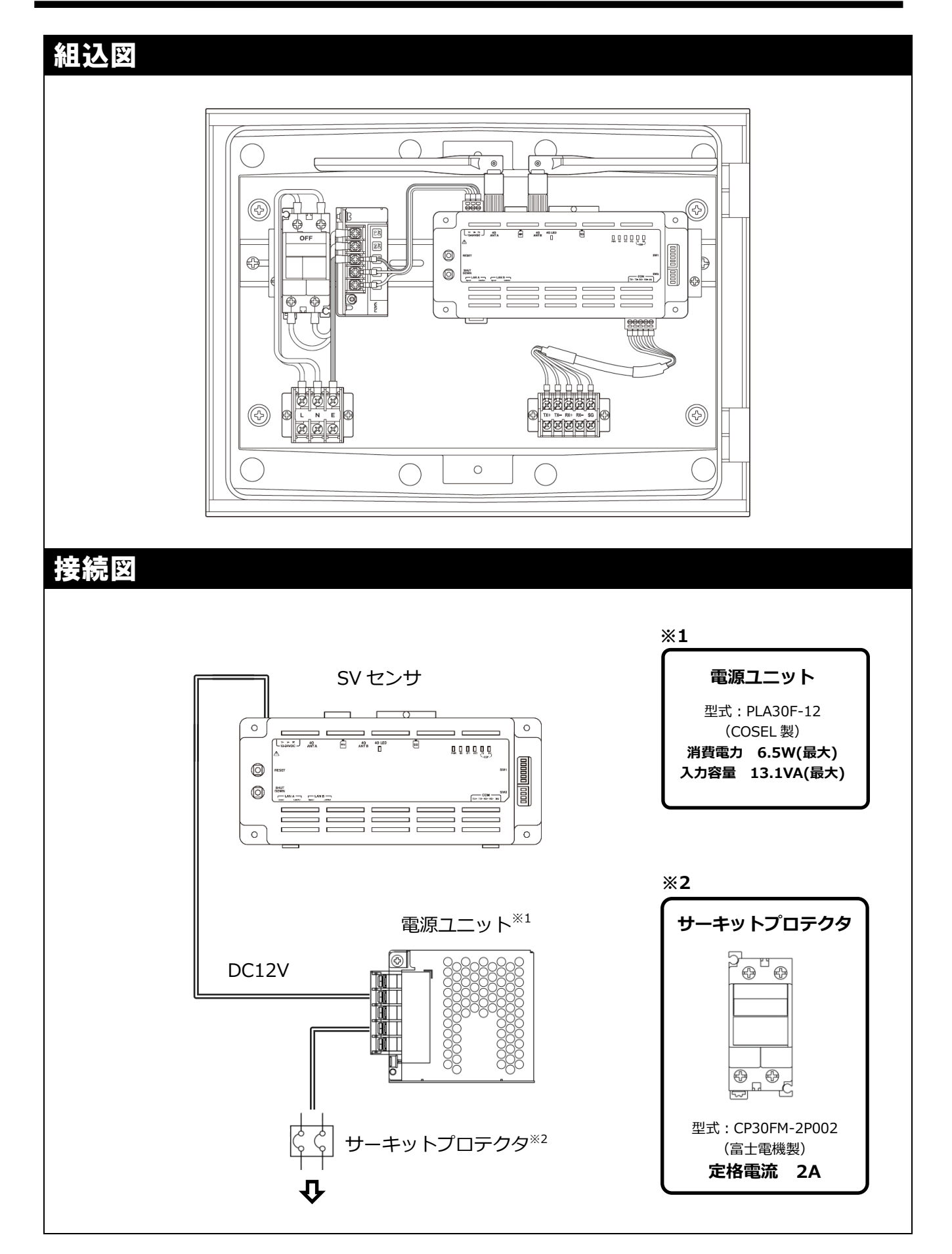

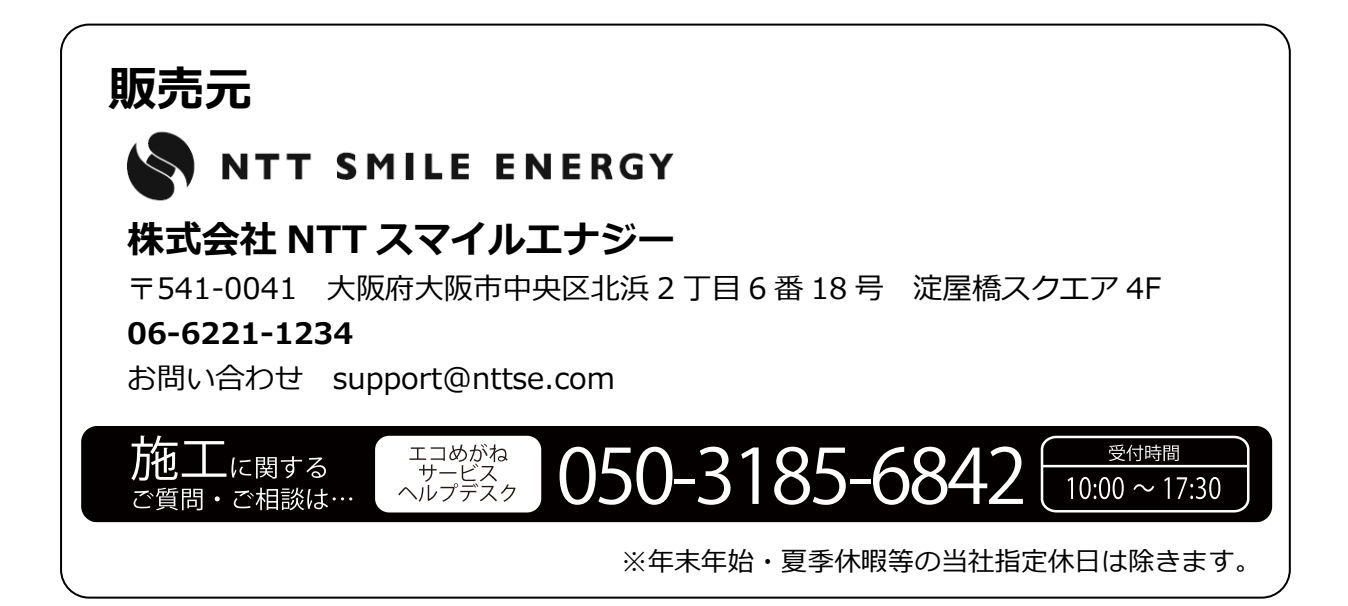